# **AUTOCAD EĞİTİM MÜFREDATI**

### **01- CAD, AutoCAD ve AutoCAD**

- 02- Programın ara yüzünün tanıtılması
- 03- Drawing limits (Çizim sınırlarının değiştirilmesi)

# **04- Draw(Çizim) Menüsü**

05- **Line** (Başlangıç ve bitiş noktası belli olan doğru çizer.) (L)

- Rec 06- Rectangle (Çapraz iki köşesi bilinen dikdörtgen çizer.) Rec
- 07- Arc (Üç parametresi bilinen yay çizer.) A
- 08- Circle (En az iki parametresi bilinen daire çizer.) C
- 09- Ellipse (Merkezi ve uç noktaları bilinen elips çizer.) El
- 10- Polygon (Kenar sayısı 3-1024 değişen düzgün çokgenler çizer.) Pol
- 11- Donut (Halka ya da içi dolu çember çizer.) Do
- 12- Ray (Bir yönde sonsuza giden ışınlar çizer.) Ray
- 13- Construction line (Her iki yönde sonsuza giden ışınlar çizgileri çizer.)
- 14- Multiline (Çoklu paralel çizgiler çizer.)
- 15- Polyline (Birbiri ardına birçok doğru ve yay çizer.)
- 16- Point (Değişik stillerde ve büyüklerde noktalar yerleştirir.)
- 17- Spline (Belirlenen noktalardan eğri geçirmemizi sağlar.)

# **18- Çizim Modları**

19- Grid (Çizim sınırları içinde belirleyeceğimiz aralıklarla ekrana ızgara adını verdiğimiz noktalar yerleştirir.)

20- Snap (Mouse'un belli aralıklarla kilitler. F9)

- 21- Ortho (Doğruları dik olmaya zorlar. F8)
- 22- Polar (Belli açılardaki doğrululara gelindiğinde eksen çizgileri çıkmasını sağlar. F10)
- 23- Otrack (Birden fazla arasında hizalama yapmak için kullanılır. F11)

24- Lwt (Çizgilerin kalınlıkları ile görüntülenmesini sağlar.)

25- Osnap (İşaretlenmiş olan nokta türlerini ekranda otomatik olarak gösterir, istenirse yakalar.F3)

# **26- Özel Noktaların Yakalanması**

- 27- Endpoint (Bir doğru ya da yayın uç noktasından yakalar.)
- 28- Midpoint (Bir doğru ya da yayın orta noktasından yakalar.)
- 29- Intersection (Doğru, yay ve dairelerin kesişme noktasından yakalar.)

30- Apperent intersection (Birbirine paralel olmayan iki doğrunun izafi kesişme noktasından yakalar.)

- 31- Center (Daire ya da yayların merkez noktasından yakalar.)
- 32- Quadrant (Daire ya da yayların çeyrek noktasından yakalar.)
- 33- Tangent (Bir daire ya da yay üzerinde teğet oluşturucak noktayı bulur ve yakalar.
- 34- Perpendicular (Bulunulan noktadan gösterilen nesneye dikme çizer.)
- 35- Extension (Bir noktadan belli bir uzaklıktaki dik mesafeden yakalar.)
- 36- Parellel (Varolan bir doğruya paralel yeni bir doğru çizer.)
- 37- Node (Point komutu ile çizilen noktaların merkezinden yakalar.)
- 38- Nearesent (Bir çizginin, dairenin, yayın işaretleyiciye en yakın noktasından yakalar.)
- 39- None (Bir nokta yakalama yöntemini iptal eder.)
- 40- From (Bir noktadan izafi bir koordinat kadar uzaktaki noktadan yakalar.)

### **41- Modify (Düzenleme) Menüsü**

42- Erase (Seçilen nesneleri siler.), Nesne seçme yöntemleri

43- Undo (Yapılan işlemleri geri alır.)

44- Redo (Geri alınarak iptal edilen işlemleri ileri alarak yeniler.)

45- Trim (Seçilmiş nesneleri, kesişme noktalarından itibaren budar.)

46- Extend (Bir ya da daha fazla nesneyi bir diğer nesneye kadar uzatır.) Ex

47- Break (Bir nesne üzerindeki iki noktanın arasını koparmak veya nesneyi bir noktadan itibaren bölmek için kullanılır.)

48- Rotate (Seçilen nesneleri, bir noktanın etrafında döndürür.)

49- Scale (Seçilen nesneleri, bir noktanın etrafında büyütüp-küçültür.)

50- Move (Seçilen nesneleri, bulundukları yerden, başka bir yere taşır.)

51- Copy (Seçilen nesnelerin, belli bir mesafe öteye kopyalarını alır.) Co

52- Offset (Bir nesneyi, kendisinden belli bir mesafe öteye paralelini alarak kopyalar.)

53- Chamfer (Kesişen ve kesişme ihtimali olan doğruların kesişen uçlarından istenilen miktarda pahkırar.) Cha

54- Fillet (Kesişen ve kesişme ihtimali olan doğrular arasında yuvarlatma yapar.)

55- Array (Seçilen nesneleri istenilen sayıda, istenilen aralıkla dikdörtgen veya daieresel bir yörünge etrafında çoğaltır.) Ar

56- Mirror (Seçilen nesneleri, bir eksene göre simetriğini alır.)

57- Stretch (Seçilen nesneleri, bir noktadan tutup sürdürerek uzatıp-kısaltır.)

58- Explode (Bir polyline ya da bloğu patlatarak doğrular, yaylar ve çemberlere ayırır.)

59- Divide (Bir doğru ya da yayı belli aralıkla eşit parçalara böler.)

60- Measure (Bir doğru ya da yayı belli aralıkla eşit sayıda parçalara böler.)

61- Lengthen (Doğru ya da yayların uzunluklarını değiştirir.)

62- Properties (Çizilmiş olan nesnelerin özelliklerini bir diyalog kutusu yardımıyla değiştirir.)

### **63- View (Görünüm) Menüsü**

64- Zoom (Ekrandaki çizimleri gerçek boyutlarını değiştirmeden istenilen oranda görünüş olarak büyütüp-küçültür.)

65- Pan (Ekranımızı ve çizimlerimizi istenilen yönde istenilen miktarda kaydırır.)

66- Arial View (Ekranın sağ alt köşesinde bir kuşbakışı penceresi çıkartarak, Zoom ve pan komutlarının daha kontrollü kullanılmasını sağlar.)

67- Viewres (Çember, elips gibi eğrisel şekiller büyütüldükleri zaman yuvarlak değil de çok kenarlı poligonlar gibi gözükür. Bu şekillerin gerçeğe yakın gözükmesi için çözünürlüğünü değiştirmemizi sağlar.)

### **68- Layers (Katmanlar)**

69- New Layer (Yeni bir layer oluşturmak, renk ve çizgi atamak)

70- Update-Rename-Delete Layer (Layer'i güncelleştirmek, yeniden isimlendirmek ve silmek)

71- On/Off (Layer'i açma/kapama )

72- Freeze/Thaw (Layer'i dondurmak/çözmek )

73- Lock/Unlock (Layer'i kilitlemek/açmak )

74- Plottable/Non-Plottable (Layer çizdirilebilir/çizdirilemez )

75- Linetype ölçeğinin değiştirilmesi

76- Draw Hatch (Tarama işlemleri ...)

77- Draw Text (Yazı işlemleri )

### **78- Dimension (Ölçülendirme)**

79- Linear (Doğrusal ölçülendirme)

80- Align (Hizalı ölçülendirme)

- 81- Ordinate (Koordinant ölçülendirme)
- 82- Radius (Yarıçap ölçülendirme)
- 83- Daimeter (Çap ölçülendirme)
- 84- Angular (Açısal ölçülendirme)
- 85- Baseline (Referansa göre ölçülendirme)
- 86- Continue (Sürekli ölçülendirme)
- 87- Leader (Çizimimizin bazı noktalarına küçük hatırlatıcı bilgiler ekler.)
- 88- Center Mark (Çember ve yayların merkez noktalarını bir simge ile gösterir.)

89- Style ... (Yeni bir ölçülendirme stili oluşturur ve varolan ölçülendirme stillerinin ayarlarını değiştirir.)

- 90- CAL (Hesap işlmeleri yapar: Dört işlem, üst alma, log, sin, cos ... vb..)
- 91- INQUARY ( Sorgulama komutudur. Tools menüsünden)
- 92- ID point (Gösterilen noktanın koordinantlarını verir.)
- 93- Distance (Gösterilen iki nokta arasındaki mesafeyi verir.)
- 94- Area (Gösterilen noktalar arasındaki ya da gösterilen şekillerin alanını ve çevresini verir.)
- 95- List (Gösterilen şeklin tüm geometrik özelliklerini listeler.)

### **96- BLOKLAR (Draw)**

- 97- Make Block (Blok oluşturur.)
- 98- Insert Block (Oluşturulan bloğu çizime ekler.)
- 99- Define attributes (Bloklara nitelik ekler.)

100- VİEWPOİNT (View) (3 boyutlu şekillere değişik noktalardan bakmamızı sağlar.)

### **101- YÜZEY MODELLEME (Draw Surfaces)**

- 102- 3D Surfaces (Hazır yüzeyleri kullanarak)
- 103- Box (Prizma)
- 104- Pyramid (Piramit)
- 105- Wedge (Takoz)
- 106- Dome (Kubbe)
- 107- Sphere (Küre)
- 108- Cone (Koni)
- 109- Torus (Simit)
- 110- Dish (Tabak)

### **111- Ġki boyutlu nesneleri kullanarak yüzey oluĢturma**

- 112- Revolved Surface (Bir kesiti bir eksen etrafında döndürerek yüzey oluşturmak)
- 113- Tabulated Surfaces (Bir kesiti bir eksen boyunca sürükleyerek yüzey oluşturma)
- 114- Ruled surfaces (Farklı yükseklikteki iki kesit arasında sürükleyerek yüzey oluşturur.)

### **115- KATI MODELLEME (Draw Solids)**

- 116- Katı model oluşturma yöntemleri
- 117- Hazır Katılar
- 118- Box: Prizma
- 119- Sphere: Küre
- 120- Cylinder: Silindir
- 121- Cone: Koni
- 122- Wedge: Takoz
- 123- Torus: Simit
- 124- Extrude : (İki boyutlu bir nesneye, yükseklik vererek katı model oluşturur.)
- 125- Revolved: (Bir kesiti, bir eksen etrafında döndürerek katı oluşturur.)

- 126- Modify Solids Editing: Katı modeller üzerinde uygulanan düzenleme işlemleri
- 127- Union (İki ya da daha fazla katı modeli birleştirir.)
- 128- Subtract (Bir katı modelden başka katı modelleri çıkarır.)
- 129- Intersect (İki katı modelin kesişim bölgesinden ayrı bir katı model oluşturur.)
- 130- Slice (Bir katı bir eksen boyunca keserek ikiye ayırır.)

### **131- 3 BOYUTLU DÜZENLEME ĠġLEMLERĠ (Modify 3D Operation)**

- 132- Rotate 3D : 3 boyutlu nesneleri döndürür.
- 133- Mirror 3D : 3 boyutlu nesnelerin simetriğini alır.
- 134- 3D Array: 3 boyutlu nesneleri dikdörtgensel veya dairesel bir yörünge çoğaltır.

### 135- **GÖLGELENDİRME VE KAPLAMA İSLEMLERİ** (View menüsü)

- 136- Shade: 3 boyutlu modellerin gölgelendirilmesini sağlar.
- 137- Render : Modelleri farklı renk ve desenlerle kaplar.
- 138- Materials : Bir modelin farklı malzemelerle kaplanmasını sağlar.

### **139- ÇİZDİRME İSLEMLERİ** (File)

140- Plot: Oluşturduğumuz çizimleri plotter ya da printer'den çıkartır.

### **141- Plot Device:**

142- Name: Çıktı alınacak printer ya da plotter bu listeden seçilir.

143- Number of copies : Çizimimizin kaç adet kopya çıktısı alınacaksa buraya girilir.

### **144- Plot Settings:**

145- Paper size: Çıktı alınacak kağıdın boyutu bu listeden seçilir.

146- Plot Area: Çizimimizin çıktısı alınacak kısmı bu seçeneklerden birisi ile belirlenir.

147- Limits: Sadece çizim limitleri içinde kalan kısımlar yazıcıya gönderilir.

148- Extents: Dosyamızdaki tüm çizimleri optimum bir şekilde yazıcıya gönderir.

149- Display: Dosyamızdaki çizimlerden sadece ekranda görünen kısımlar yazıcıya gönderilir.

150- Window: Yazıcıya gönderilecek bölüm, bir pencere açılarak belirlenir.

151- Drawing orietation: Kağıdımızın yönünü değiştirir.

152- Plot Scale: Çizimimizin ölçeğini ayarlamak için kullanılır.

153- Scaled to fit: Bu seçenek seçilirse program, çizimimizin ölçeğini kağıda sığacak şekilde kendi belirler.

154- Custom: Çizimimizin ölçeğini kendimizin belirlemsini sağlar.

155- Ölçek için Plotted MM=Drawing units altındaki kutucuklar kullanılır. Burada Plotted  $MM<sup>+</sup>$ 

156- mm cinsinden kağıttan çıkacak uzunluğu, Drawing ınits ise bu uzunluğun gerçekte ne kadarlık bir uzunluğa karşılık geleceğini gösteriyor.

157- Plot offset: (Center the offset) Çizimimizi kağıdın merkezine yerleştirir, çizimimizi kağıtta ortalar.

158- Full Preview: Çizimimizin kağıt üzerinde nasıl çıkacağını gösterir.

159- Partial Preview: Çizimimizin kağıda göre konumunu gösterir.

160- Bütün ayarlamalardan sonra, çizimimizi pirinter ya da plotter'a göndermek için OK butonuna basılır.

# **AUTOCAD KISAYOLLARI**

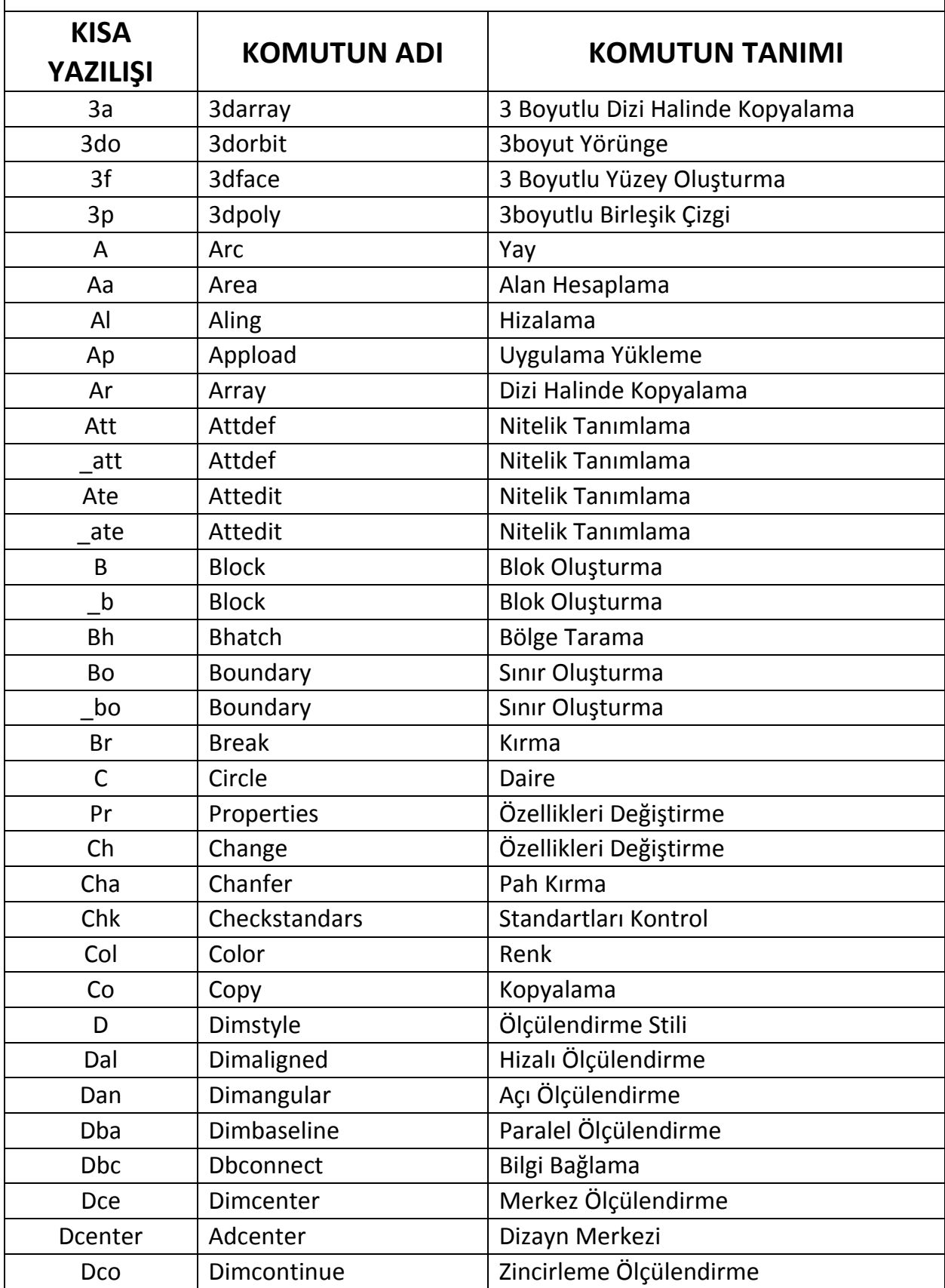

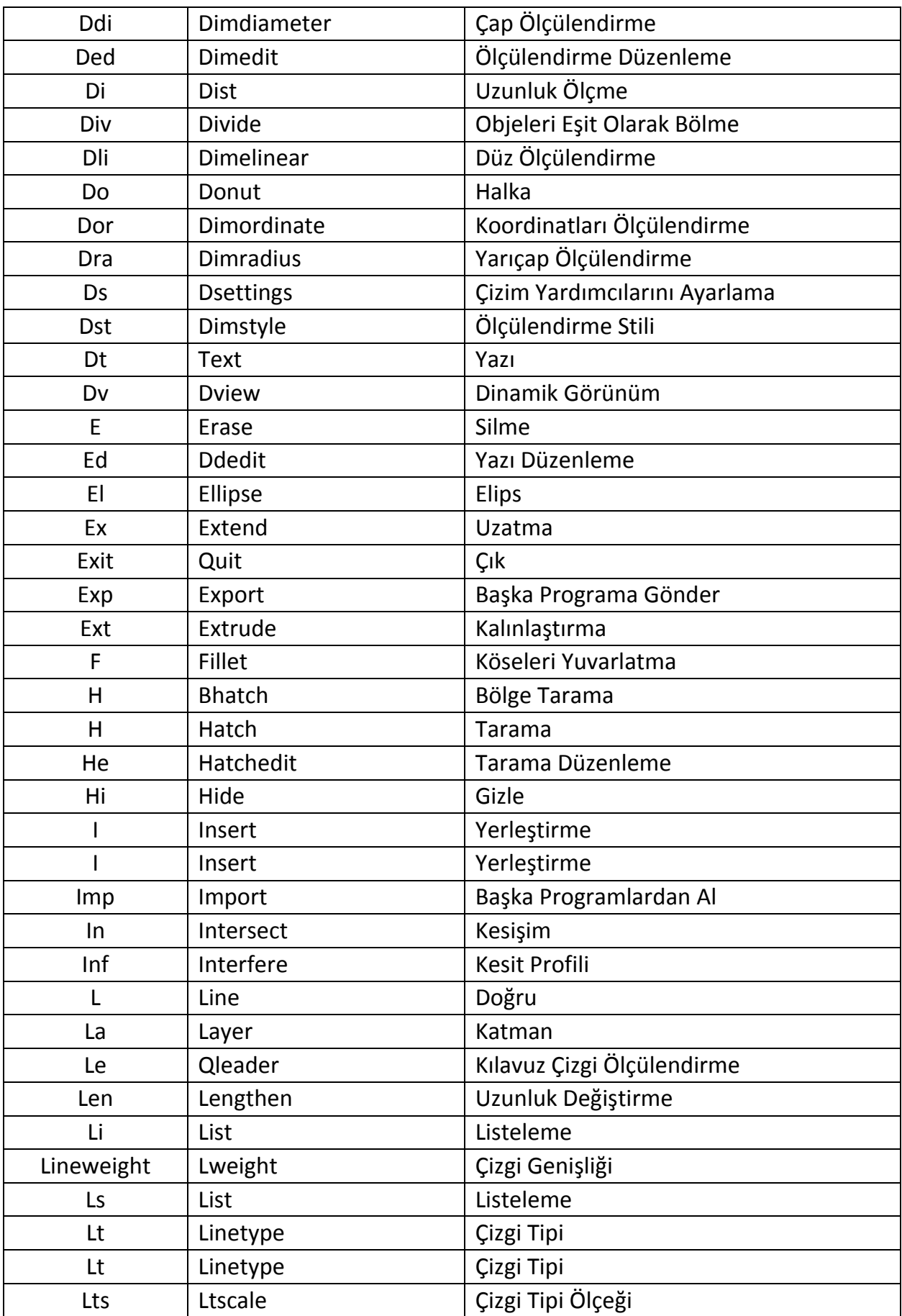

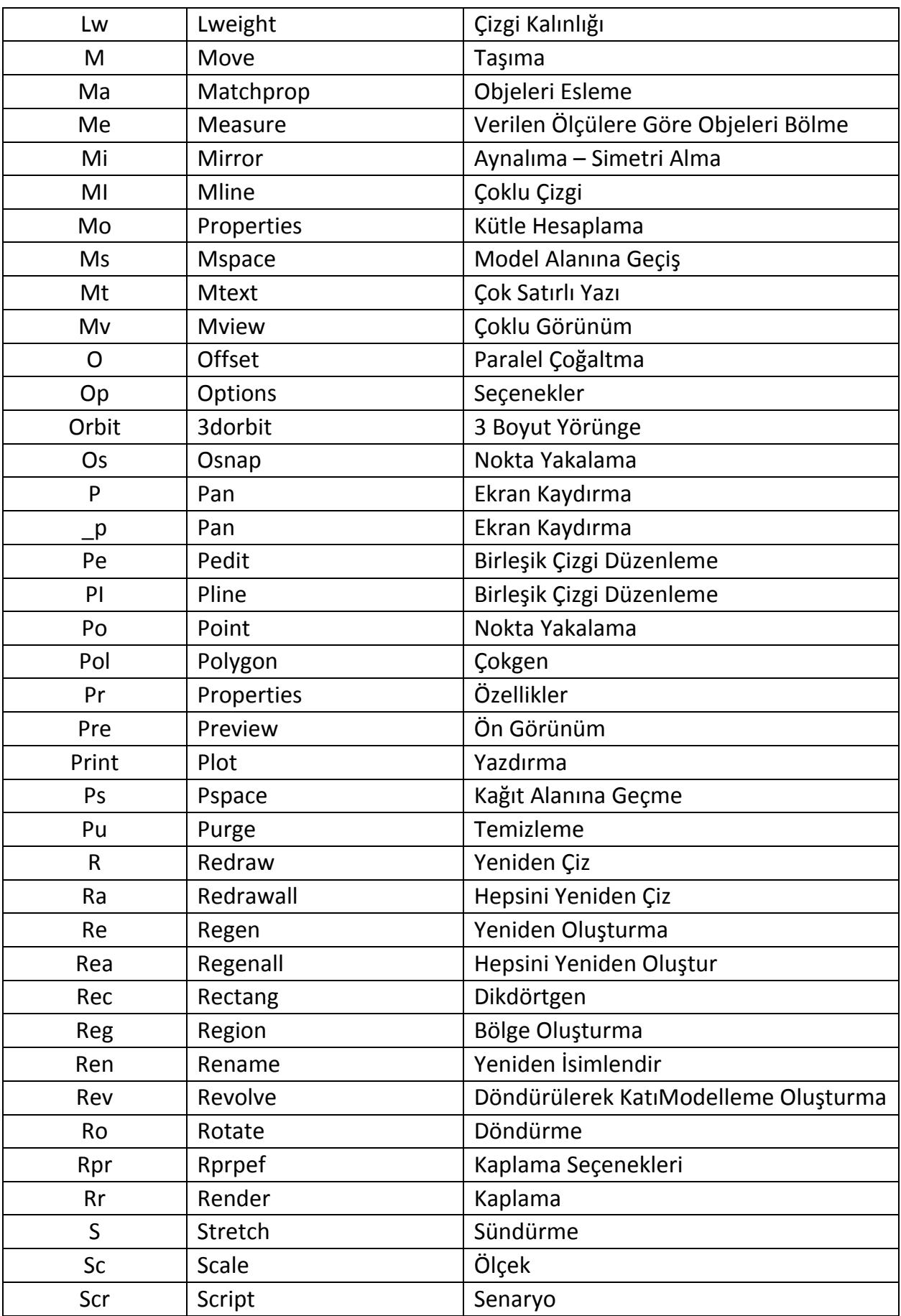

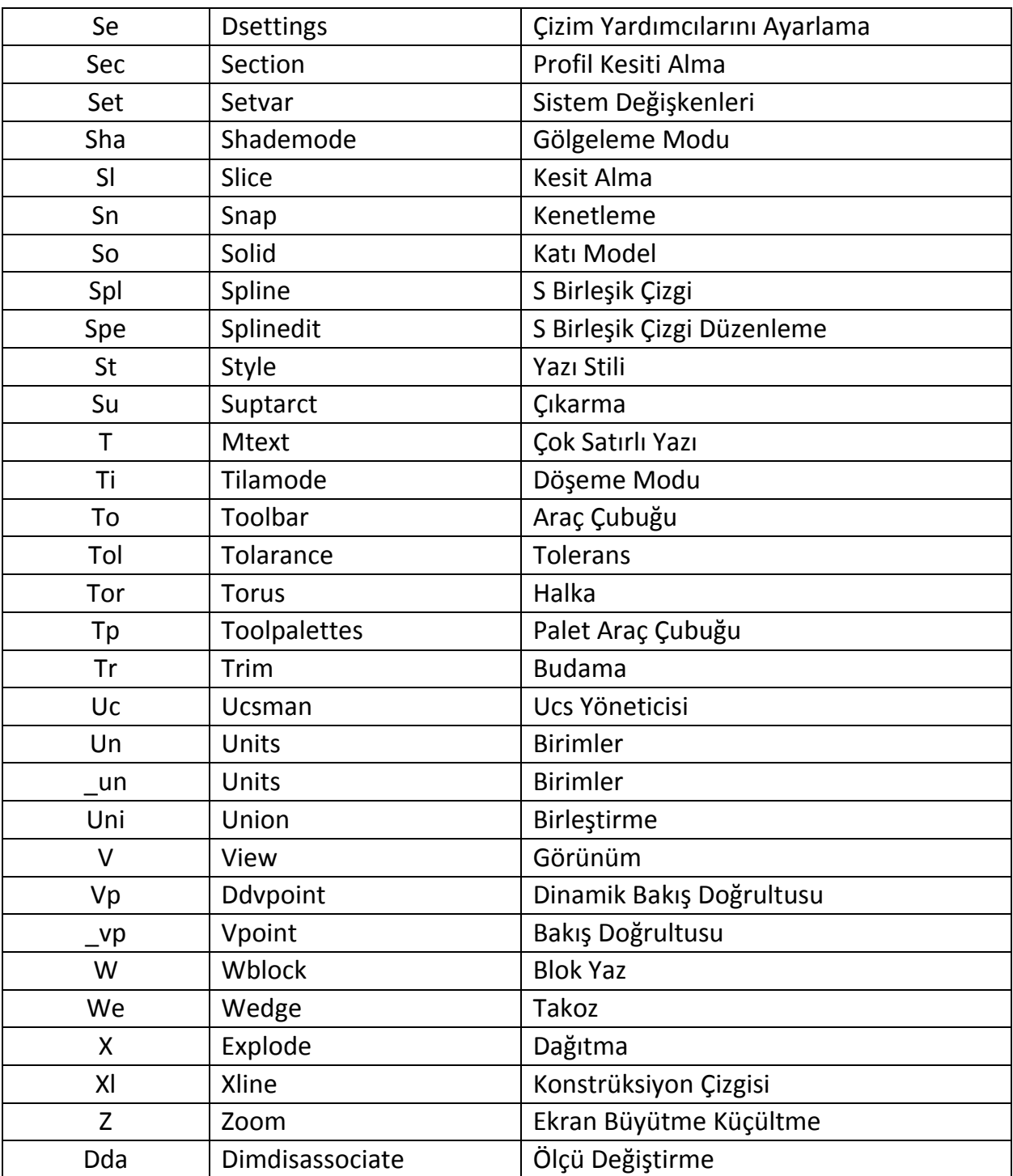

#### AutoCAD ne işe yarar?

Autocad genel anlamda; tasarımlarınızı ve çizimlerinizi bilgisayarda hatasız ve istenilen hassasiyette yapabilmenize olanak sağlayan bir programdır.

Autocad'i açtıktan sonra ekranda bazı menüler ve araç çubukları görünür. En üstte "File, Edit View……" şeklinde çekme menüler yer alır. Çekme menülerin altında, ekranın sol ve sağ kenarlarında "araç çubukları " olarak adlandırılan çubuklar yer alır. En alta ise komut satırı olarak adlandırdığımız komut girişi yapabildiğimiz bölüm vardır. Ekranda fareye göre hareket eden artı şeklindeki nesne ise imleç veya cursor olarak adlandırılır.

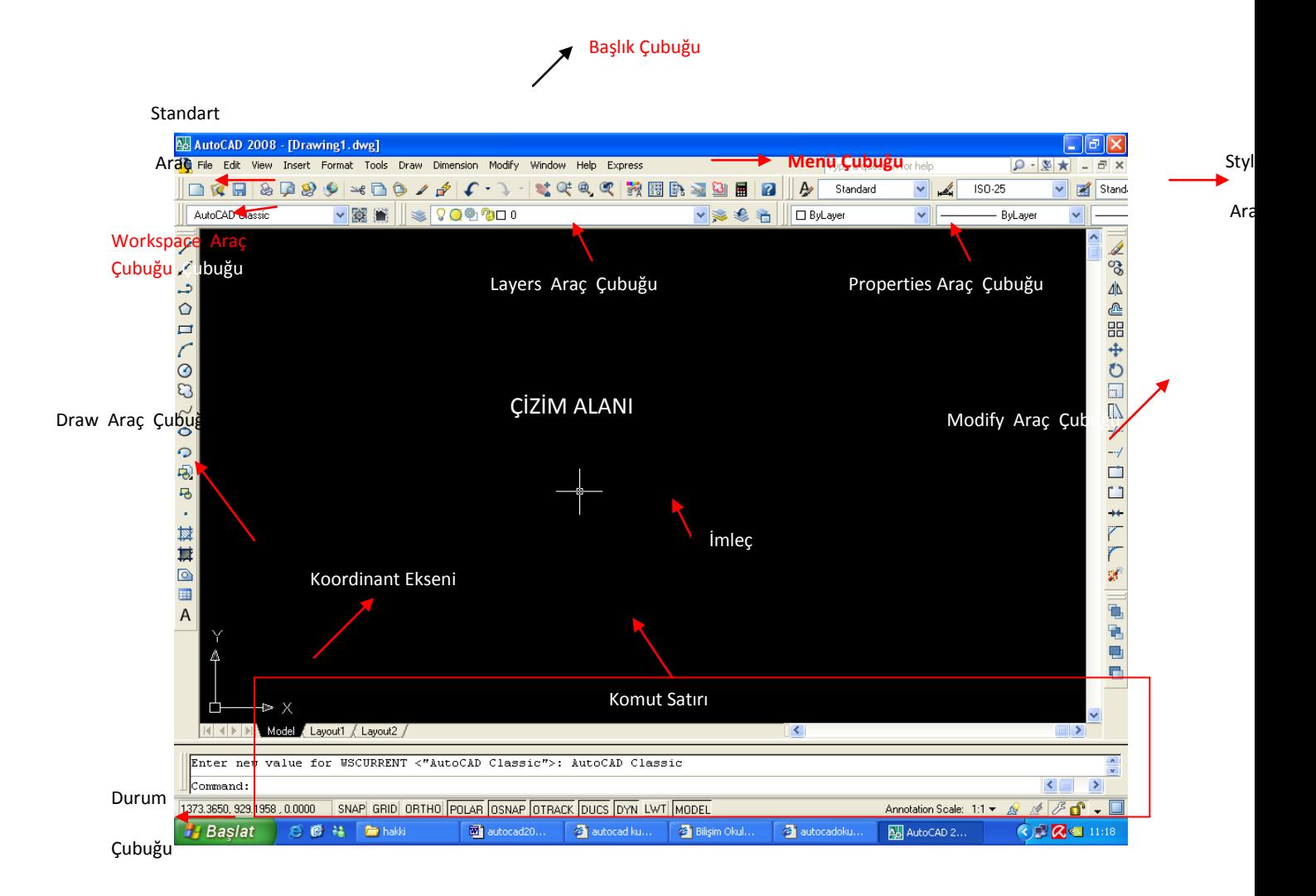

### Autocad'de komut girme yöntemleri:

\*Çekme menüler: çekme menülerden komutun bulunduğu menü üzerine tıklanır ve istenilen komutun üzerine tıklanarak komut aktif hale getirilir.

\*Araç çubukları: araç çubuklarının üzerinde istenilen komutun simgesinin üzerine tıklanarak komut aktif hale getirilir.

\*Komut satırı: komut satırına istenilen komutun adı veya kısayolu yazılarak enter yapılır ve komut aktif hale getirilir.

### Autocad'de Enter (Onay verme) yöntemleri:

(Enter tuşu örneklerde "" işaretiyle gösterilecektir.)

\*Klavyede yer alan iki adet enter tuşundan herhangi birine basılır.

\*Klavyede yer alan spacebar (boşluk) tuşuna basılır.

\*Farenin sağ tuşuna basılır. *(değiştirilebilir özelllik)*

### **SÖZLÜK**

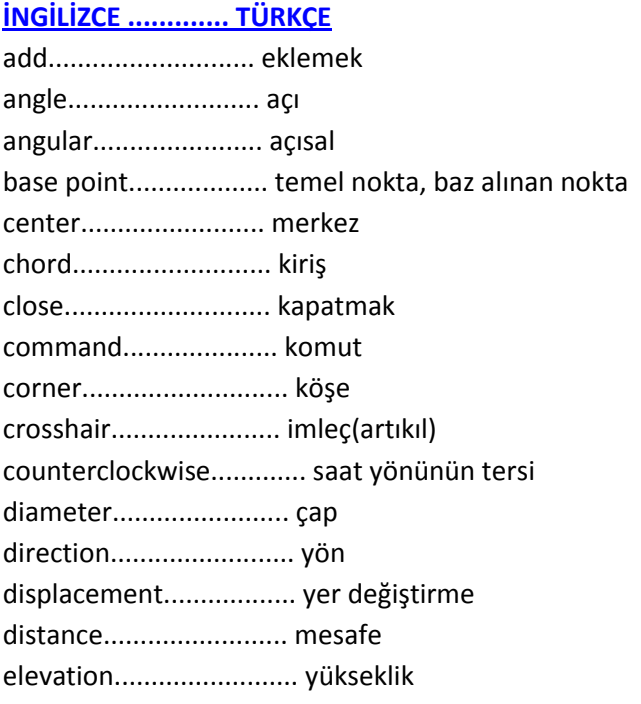

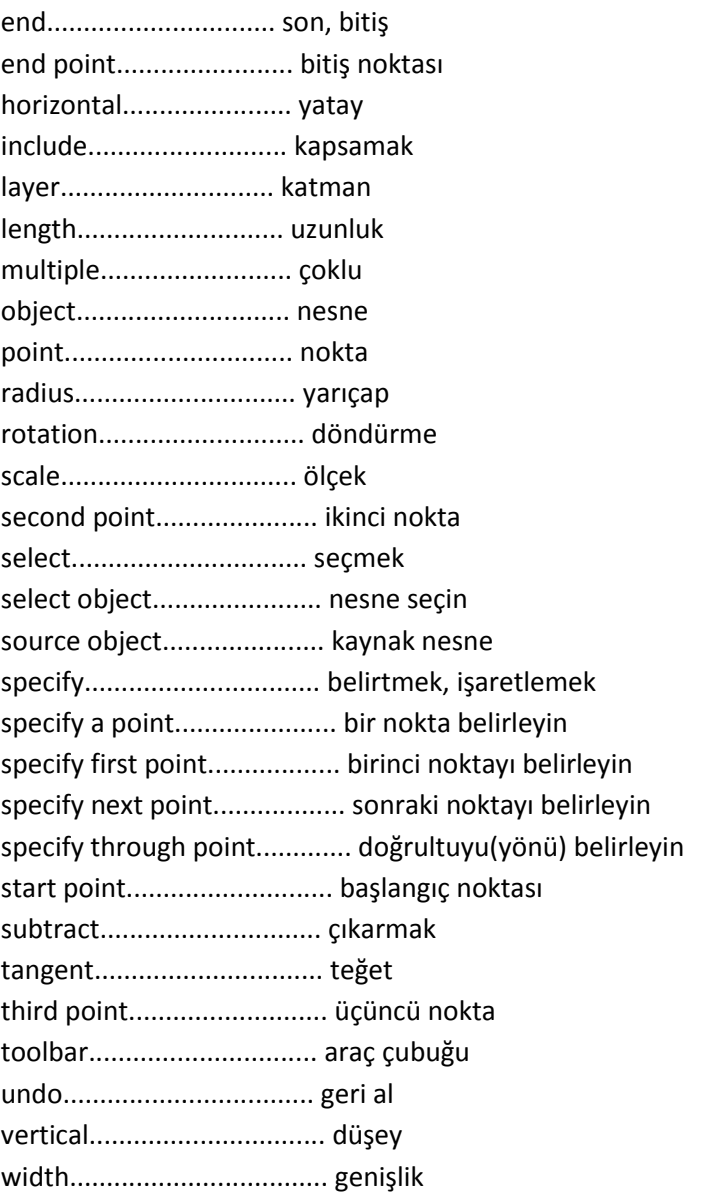

# **Draw araç çubuğu**

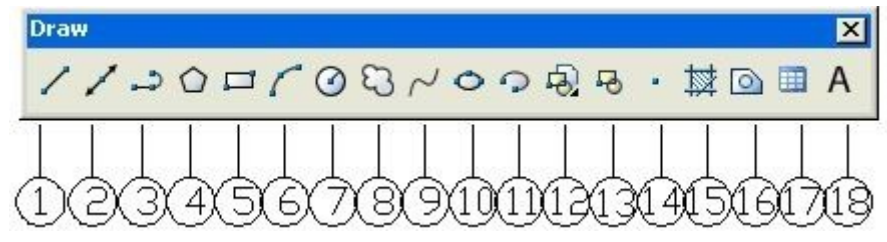

- 1. line= çizgi
- 2. construction line= sonsuz düzenleme cetveli
- 3. polyline= birleşik, doğru ve yaylardan oluşan çizgiler çizme
- 4. polygon= çokgen çizme
- 5. rectangle= dikdörtgen çizme
- 6. arc= yay çizme
- 7. circle= çember çizme

- 8. revcloud= düzenleme bulutu çizme
- 9. spline= ikinci ve üçüncü dereceden eğriler çizme
- 10. ellipse= elips çizme
- 11. elipse arc= eliptik yay çizme
- 12. insert block= blok ekleme
- 13. make block= blok oluşturma
- 14. point= nokta çizme
- 15. hatch= tarama
- 16. region= kapalı bölge oluşturma
- 17. table= tablo oluşturma
- 18. multiline text= çok satırlı yazı oluşturma

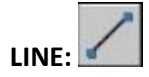

Çizgi çizmek için kullanılır.

-Command: program bir komut girmenizi bekler.

-Command: line çizgi komutu girilir.

- Specify first point: çizginin başlangıç noktasını belirlemeniz istenir.

-Specify next point or [Undo]: çizginin bitiş noktasını belirlemeniz istenir.

-Specify next point or [Close/Undo]: Noktayı belirledikten sonra enter veya esc tuşlarını kullanarak komutu sona erdirene kadar bir sonraki noktayı belirlemeniz istenir.

\*close seçeneği: İlk nokta ile son noktayı birleştirerek kapalı bir alan oluşturmak için kullanılır.

\*undo seçeneği: Çizimin herhangi bir anında yaptığınız işlemi geri almak için kullanılır.

**Not:** Çizim yaparken nesnelerimiz ekrana sığmadığı zaman Faremizin ortasındaki Scroll (kaydırma) tuşunu kendimize doğru çekerek ekrandan uzaklaşıp, ileri doğru iterek ekrana hızlı bir şekilde yakınlaşabiliriz. Ayrıca Scroll tuşuna basıp çekerekte ekranımızı kaydırabiliriz.

### **Autocad'de koordinat sistemlerini tanıma ve nokta koordinatı belirleme yöntemleri:**

- 1. **Mutlak koordinatlar:** Noktanın koordinatı (0,0) [x=0, y=0] şeklinde komut satırından girilir.
- 2. **Bağıl koordinatlar**: Bir önceki noktaya göre koordinat girilerek yeni noktanın koordinatı belirlenir.

*ÖRNEK 001:* Köşe koordinatlarını girerek dikdörtgen oluşturma.

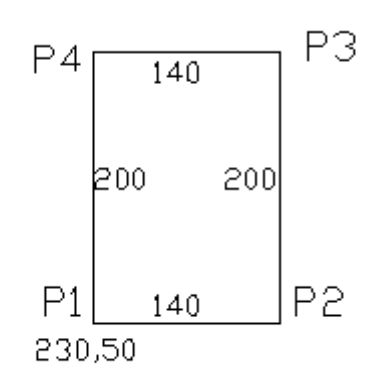

Komut satırında sırasıyla aşağıdaki işlemleri yapın.(**NOT**: işareti daha önce belirtildiği gibi enter anlamına gelmektedir.)

-command: line

```
-specify first point: 230,50  (başlangıç P1 noktasının koordinatlarını girdik)
```
-specify next point or [Undo]:@140,0. (P2 noktasının koordinatlarını P1 noktasına bağlı olarak girdik.)

-specify next point or [Undo]:@0,200 (P3 noktasının koordinatlarını P2 noktasına bağlı olarak girdik.)

-specify next point or [Close/Undo]:@-140,0 (P4 noktasının koordinatlarını P3 noktasına bağlı olarak girdik.)

-specify next point or [Close/Undo]:@0,-200 (P1 noktasının koordinatlarını P4 noktasına göre girerek dikdörtgenimizi kapattık.)

Örnekte görüldüğü gibi @ işareti ile başlayan bir koordinat değeri girdiğimizde autocad çizginin başlangıç noktasını bir önceki noktanın koordinatı olarak seçti. Yani; @140,0 yazdığımızda çizginin başlangıç noktası bir önce işaretlenen nokta olan P1 noktası olarak seçildi ve bu noktadan x yönünde 140 birim ve y yönünde 0 birim gidilerek çizginin bitiş noktası belirlendi.

3. **Açısal koordinatlar:**

*ÖRNEK 002:* açısal koordinatlarını girerek dikdörtgen oluşturma.

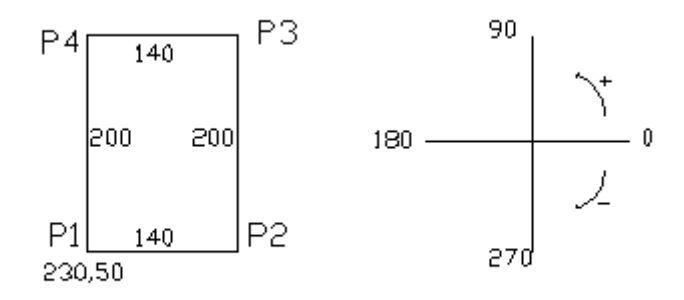

Komut satırında sırasıyla aşağıdaki işlemleri yapın.(**NOT**: işareti daha önce belirtildiği gibi enter anlamına gelmektedir.)

-command: line

-specify first point: 230,50 (başlangıç P1 noktasının koordinatlarını girdik)

-specify next point or [Undo]:@140<0. (P2 noktasının koordinatlarını P1 noktasından 0° yönünde 140 br olarak girdik.)

-specify next point or [Undo]:@200<90 (P3 noktasının koordinatlarını P2 noktasından 90° yönünde 200 br olarak girdik.)

-specify next point or [Close/Undo]:@140<180 (P4 noktasının koordinatlarını P3 noktasından 180° yönünde 140 br olarak girdik.)

-specify next point or [Close/Undo]:@200<270 (P1 noktasının koordinatlarını P4 noktasından 270° yönünde 200 br girerek dikdörtgenimizi kapattık.)

4. **Çizim alanında imleç ile işaretleme ve osnapları kullanma:**

Çizim alanında istenilen noktaya fare yardımıyla tıklanarak nokta belirlenir. Şekilde görülen mavi Osnap işaretleri yardımıyla nesneler taşınabilir, uzatılıp kısaltılabilir.

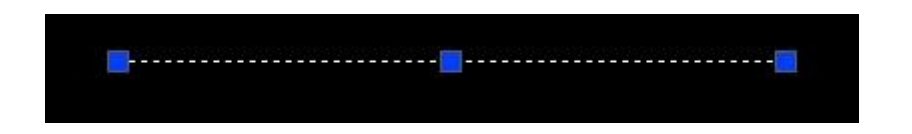

### **5. İmleçle yön gösterme:**

İmleç istenilen nokta yönünde tutularak ilk noktadan gidilmesi istenen mesafe yazılır.

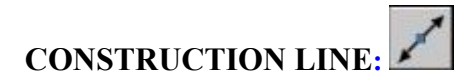

Sonsuz uzunlukta düzenleme çizgisi oluşturmak için kullanılır.

-Command: program bir komut girmenizi bekler.

-Command: xline düzenleme çizgisi komutu girilir.

-Specify a point or [Hor/Ver/Ang/Bisect/Offset]: düzenleme çizgisinin geçeceği bir nokta belirlemeniz istenir.

-Specify through point: düzenleme çizgisinin geçeceği doğrultuyu işaretlemeniz istenir. Komutu sona erdirene kadar yeni bir doğrultu belirlemeniz istenir ve her doğrultu girilişinde yeni bir düzenleme çizgisi oluşturulur.

\*Hor [yatay] seçeneği: yatay bir düzenleme çizgisi oluşturmak için kullanılır.

\*Ver [düşey] seçeneği: düşey bir düzenleme çizgisi oluşturmak için kullanılır.

\*Ang [açısal] seçeneği: belirli bir açıda düzenleme çizgisi oluşturmak için kullanılır.

-Command: program bir komut girmenizi bekler.

-Command: xline düzenleme çizgisi komutu girilir.

-Specify a point or [Hor/Ver/Ang/Bisect/Offset]:Açısal seçeneğini aktif hale getirmek için A yazıp enter yapılır.

-Enter angle of xline (0) or [Reference]: istenilen açı girilir.

-Specify through point: ekranda girilen açıya göre oluşan hareketli düzenleme çizgisi istenilen noktaya bırakılır.

-Specify angle start point: Açının başlangıç noktasının belirlenmesi istenir. -Specify angle end point: Açının son noktasının belirlenmesi istenir.

\*Offset seçeneği: bir çizgiye paralel olarak istenilen mesafede düzenleme çizgisi oluşturmak için kullanılır.

-Command: program bir komut girmenizi bekler.

-Command: xline düzenleme çizgisi komutu girilir.

-Specify a point or [Hor/Ver/Ang/Bisect/Offset]:offset seçeneğini aktif hale getirmek için O yazıp enter yapılır.

-Specify offset distance or [Through] <Through>: offset mesafesini girmeniz istenir.

-Select a line object: offset yapılırken kullanılacak çizgiyi seçmeniz istenir.

-Specify side to offset: seçilen çizginin hangi yönüne doğru ofset yapılacağını seçmeniz istenir.

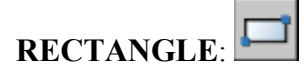

Dikdörtgen çizmek için kullanılır.

-Specify first corner point or

[Chamfer/Elevation/Fillet/Thickness/Width]: dikdörtgenin ilk köşesini seçmenizi ister. -Specify other corner point or [Dimensions]: dikdörtgenin diğer köşesini seçmenizi ister. (@400,200 gibi)

\*\*dimensions seçeneği: kenar boyutlarını vererek dikdörtgen çizmek için kullanılır. -Specify length for rectangles <0.0000>: dikdörtgenin uzunluğunu girmenizi ister (x yönü) -Specify width for rectangles <0.0000>: dikdörtgenin genişliğini girmenizi ister (y yönü) -Specify other corner point or [Dimensions]: dikdörtgenin hangi eksende olacağını belirtmenizi ister.

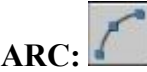

Yay oluşturmak için kullanılır.

-Command: program bir komut girmenizi bekler.

-Command: arc yay komutu girilir.

-Specify start point of arc or [Center]: Yayın başlangıç noktasını girmeniz istenir.

-Specify second point of arc or [Center/End]: yayın ikinci noktasını girmeniz istenir.

-Specify end point of arc: yayın bitiş noktasını girmeniz istenir.

Not: Yay oluştururken Start yani Başlangı. Noktasından End yani Bitiş noktasına gidiş yönümüz saatin tersi yönde olmalıdır.

\*Center [merkez] seçeneği: merkezi seçerek yay oluşturmak için kullanılır.

-Specify start point of arc or [Center]:C Yayın merkez noktasını girmek için C yazıp enter yapılır.

-Specify center point of arc: yayın merkez noktası işaretlenir.

-Specify start point of arc:: yayın başlangıç noktasını girmeniz istenir.

-Specify end point of arc or [Angle/chord Length]: yayın bitiş noktasını girmeniz istenir. Bu aşamada yayın kapsayacağı açıyı veya yay uzunluğunu belirleyerek de yay oluşturabilirsiniz.

\*Angle [açı] seçeneği:

-Specify end point of arc or [Angle/chord Length]: yayın kapsayacağı açıyı girmek için A yazıp enter yapılır.

-Specify included angle: açıyı girmeniz istenir.

\*chord Length [kiriş uzunluğu] seçeneği:

-Specify end point of arc or [Angle/chord Length]: kirişin uzunluğunu girmek için L yazıp enter yapılır.

-Specify length of chord: kiriş uzunluğunu girmeniz istenir.

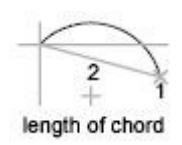

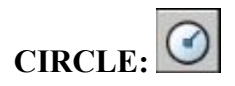

Daire oluşturmak için kullanılır.

-Command: program bir komut girmenizi bekler.

-Command: circle daire komutu girilir.

-Specify center point for circle or [3P/2P/Ttr (tan tan radius)]: dairenin merkez noktası girilir. -Specify radius of circle or [Diameter]: dairenin yarıçapı girilir.

\*diameter [çap] seçeneği: dairenin çapını girmek için kullanılır.

-Specify radius of circle or  $[Diameter] \leq D$  dairenin capını girmek için d yazıp enter yapılır. -Specify diameter of circle  $\leq$ : istenilen cap girilir.

\*3P seçeneği: istenilen üç noktadan geçen bir daire oluşturmak için kullanılır.

-Specify center point for circle or [3P/2P/Ttr (tan tan radius)]: 3p 3P yazılır ve enter yapılır.

-Specify first point on circle: birinci noktanın yeri işaretlenir.

-Specify second point on circle: ikinci noktanın yeri işaretlenir.

-Specify third point on circle: üçüncü noktanın yeri işaretlenir.

\*2P seçeneği: istenilen iki noktadan geçen bir daire oluşturmak için kullanılır. Seçilen iki nokta aynı zamanda dairenin çapını da belirlemiş olur.

-Specify center point for circle or [3P/2P/Ttr (tan tan radius)]: 2p 2P yazılır ve enter yapılır.

-Specify first end point of circle's diameter: birinci noktanın yeri işaretlenir.

-Specify second end point of circle's diameter: ikinci noktanın yeri işaretlenir.

\*Tan tan radius [teğet teğet yarıçap] seçeneği: iki teğet noktası ve yarıçap belirleyerek daire oluşturmak için kullanılır.

-Specify center point for circle or [3P/2P/Ttr (tan tan radius)]: Ttr yazılır ve enter yapılır.

-Specify point on object for first tangent of circle: dairenin teğet geçeceği birinci nokta işaretlenir.

-Specify point on object for second tangent of circle: dairenin teğet geçeceği ikinci nokta işretlenir. -Specify radius of circle  $\le$ : 150 dairenin yarıçapı girilir.

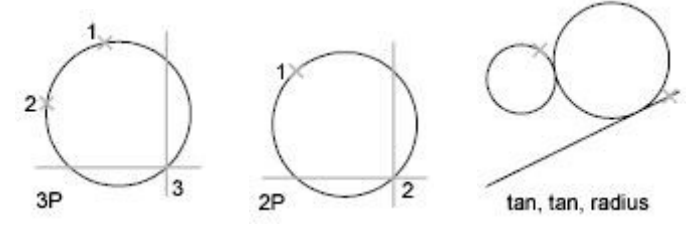

# **POLYGO**

Çokgen çizmek için kullanılır.

-Enter number of sides <4>: çizmek istediğiniz çokgenin kenar sayısını girmenizi ister.

-Specify center of polygon or [Edge]: polygonun merkez noktasını girmenizi ister. -Enter an option [Inscribed in circle/Circumscribed about circle] <I>: çokgenin, merkezi belirtilen dairenin içinde mi yoksa dışında mı oluşturulacağını sorar. circumscribed(dışında)

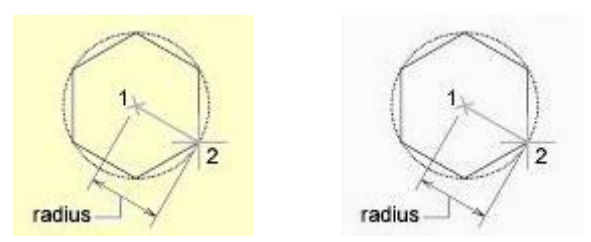

istenilen seçeneğin ilk harfi girilerek seçim yapılır.

-Specify radius of circle: çemberin yarıçapını girmeniz istenir.

\*edge seçeneği: çokgenin bir kenarının uzunluğunu girerek çokgen çimek için kullanılır. -Specify first endpoint of edge: çokgenin kenarının ilk noktasını girmenizi ister. -Specify second endpoint of edge: çokgenin kenarının son noktasını girmenizi ister.

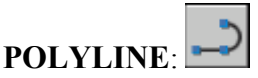

İki boyutlu polyline çizmek için kullanılır. Komuta girilip, komuttan çıkıncaya kadar çizilen çizgilerin tamamı tek parçadır.

-specify start point: polyline'ın başlangıç noktasını seçmenizi ister.

-Current line-width is 0.0000: çizimde o anda geçerli olan çizgi genişliğini gösterir.

-Specify next point or [Arc/Halfwidth/Length/Undo/Width]: bir sonraki noktayı seçmenizi ister. -Specify next point or [Arc/Close/Halfwidth/Length/Undo/Width]: nokta seçimini bitirene kadar aynı komut her girdiğiniz noktadan sonra tekrar eder.

\*arc seçeneği: yaylardan oluşan bir polyline çizmek için kullanılır.

-Specify endpoint of arc or [Angle/CEnter/Direction/Halfwidth/

Line/Radius/Second pt/Undo/Width]: yayın son noktasını girmenizi ister. İstediğiniz sayıda yay çiziene kadar komut tekrar eder.

### **Belli bir kalınlıkta çizgi çizme:**

-specify start point: polyline'ın başlangıç noktasını seçmenizi ister.

-Current line-width is 0.0000: çizimde o anda geçerli olan çizgi genişliğini gösterir.(Oluşturulacak olan çizginin kalınlığı burada yazan değerden farklı olacakse Width aktif hale getirilir.) \*width seçeneği: polyline başlangıç ve son noktasının genişliğini ayarlamak için kullanılır. Specify starting width <0.0000>: 10 (başlangıç noktası genişliğini girmenizi ister.) Specify ending width <0.0000>: 10 (son noktanın genişliğini girmenizi ister.) -Specify next point or [Arc/Halfwidth/Length/Undo/Width]: bir sonraki noktayı seçmenizi ister.( Fare ile tıklayarak ya da değer girerek bir sonraki belirleriz, ayarlanmış kalınlıkta çizgi çizer.)

# **REVISION CLOUD:**

Bulut şekli oluşturur.

-Minimum arc length: 100 Maximum arc length: 200 Style: Normal revcloud'un o anki özelliklerini gösterir.

**www.bilkey.com.tr 0216 354 79 79** 

-Specify start point or [Arc length/Object/Style] <Object>: başlangıç noktasını girmenizi ister. -Guide crosshairs along cloud path... ekranda imleç ile bulutu çizmenizi ister. -Revision cloud finished. Bulutu kapattığınızda işlemin bittiğini gösterir.

\*arc length seçeneği: bulutu oluşturan yayların min ve max uzunluklarını girmek için kullanılır. -Specify minimum length of arc <100>: yayın min uzunluğunu girmenizi ister. -Specify maximum length of arc <200>: yayın max uzunluğunu girmenizi ister.

\*object seçeneği: seçilen bir nesneyi revcloud'a çevirmek için kullanılır.

-Select object: revcloud yapılaak nesneyi seçmenizi ister.

-Reverse direction [Yes/No] <No>: bulut yönünü tersine çevirmek isterseniz y tazıp enter tuşuna basmanız istenir, yön aynı kalacaksa n yazıp enter tuşuna basılır.

\*style seçeneği: bulutu oluşturan yayların genişliğini değiştirir.

-Select arc style [Normal/Calligraphy] <Normal>: normal= çizgi genişliği yok, calligraphy=çizgi genişliği var.

-Arc style = Normal seçilen stili gösterir.

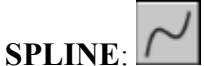

Eğrisel polyline çizmek için kullanılır.

-Specify first point or [Object]: ilk noktayı girmenizi ister.

-Specify next point: sonraki noktayı girmenizi ister.

-Specify next point or [Close/Fit tolerance] <start tangent>: nokta girişini bitirene kadar komut devam eder. Nokta girişi bitince enter tuşuna basın.

-Specify start tangent: başlangıç noktasının hangi teğete göre biteceğini sorar.

-Specify end tangent: son noktanın hangi teğete göre biteceğini sorar.

\*object seçeneği: polylineları spline'a çevirir.

-select objects: polyline'ı seçmenizi ister.

### **Kapalı eğri oluĢturmak için**

\*close seçeneği: spline'ın başlangıç ve son noktalarını birleştirmek için kullanılır. -specify tangent: kapatılan spline'ın hangi teğete göre birleşeceğini sorar.

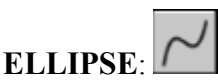

Elips çizmek için kullanılır.

### **Uç Noktaları belirterek Elips Çizme**

-Specify axis endpoint of ellipse or [Arc/Center]: elipsin uzun aksının başlangıç noktasını girmenizi ister. (1)

-Specify other endpoint of axis: elipsin uzun aksının son noktasını girmenizi ister. (2)

-Specify distance to other axis or [Rotation]: uzun aksın kısa aksa olan mesafesini girmenizi ister. (3)

2

ellipse by axis endpoint

#### **Merkez noktası kullanarak Elips çizme**

\*center seçeneği: elipsin merkez noktasını vererek çizmek için kullanılır. -Specify center of ellipse: elipsin merkezini girmenizi ister. (1) -Specify endpoint of axis: uzun aksın yarıçapını girmenizi ister. (2) -Specify distance to other axis or [Rotation]: kısa aksı girmenizi ister. (3)

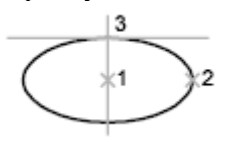

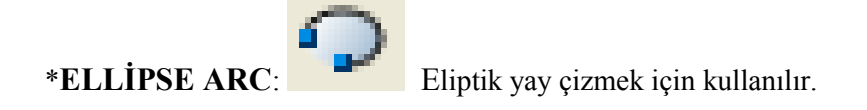

-Specify axis endpoint of elliptical arc or [Center]: elipsin uzun aksının başlangıç noktasını girmenizi ister

-Specify other endpoint of axis: elipsin uzun aksının son noktasını girmenizi ister.

-Specify distance to other axis or [Rotation]: uzun aksın kısa aksa olan mesafesini girmenizi ister

-Specify start angle or [Parameter]: yayın başlangıç açısını girmenizi ister. (1)

-Specify end angle or [Parameter/Included angle]: yayın bitiş açısını girmenizi ister. (2)

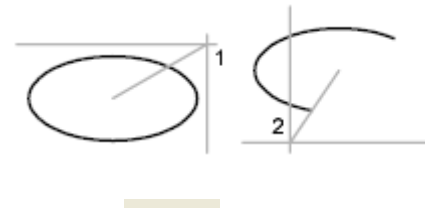

**POINT**: Nokta yerleştirmek için kullanılır. Komuta girdikten sonra ekrana tıklayarak istediğimiz yerlere nokta yerleştirebiliriz.

Yerleştirilecek noktanının tipini ve büyüklüğünü ayarlamak için de Format → Point Style komutuna giribiliriz.

Buradaki nokta tiplerinden birini seçebiliriz ve aşağıdaki Point Size kısmından noktanın büyüklüğünü ayarlıyoruz. Eğer aşağıda Set Size Relative to Screen işaretli ise girdiğimiz nokta boyutu ekranın belli bir yüzdesi cinsindendir. ( % 5 gibi), şayet altta Set Size In Absulate Units işaretli ise nokta boyutu mutlak değer cinsindendir ( 12 br. Gibi)

Belli aralıklarla nokta yerleştirmek istersek Point komutuna girip ilk noktayı koyduktan sonra, diğer noktanın koordinatını yazmadan önce @ işareti koymamız gerekir.

Bir şekli eşit aralıklarla bölüp, bölüm yerlerine nokta yerleştirmek istersekte aşağıdaki gibi Divide ve Measure komutlarını kullanırız.

Bu komutlar için Draw $\rightarrow$  Point içinde yer almaktadır.

DIVIDE:

Bir nesneyi istenilen sayıda eşit parçaya bölmek için kullanılır.

-Command: program bir komut girmenizi bekler.

-Command: divide divide komutu girilir.

-Select object to divide: bölünmek istenen nesne seçilir.

-Enter the number of segments or [Block]: 5 bölünmek istenen parça sayısı yazılır. Burada dikkat edilmesi gereken; komut sona erdiğinde nesne hala tek parçadır ve oluşması istenen parçalar nesne üstüne noktalar koyularak oluşturulmuştur.

### MEASURE:

Bir nesneyi istenilen parça boyuna göre bölmek için kullanılır.

-Command: program bir komut girmenizi bekler.

-Command: measure measure komutu girilir.

-Select object to measure: bölünmek istenen nesne seçilir.

-Specify length of segment or [Block]: 20 oluşturulacak parça boyu girilir. Burada dikkat edilmesi gereken; komut sona erdiğinde nesne hala tek parçadır ve oluşması istenen parçalar nesne üstüne noktalar koyularak oluşturulmuştur.

DONUT : Halka ya da içi dolu daire yerleştirir. Draw menüsünden komuta girilebilir ekranda araç çubuğu yok.

Command: donut

Specify inside diameter of donut <0.5000>: (İç çap değeri girin, yani içi boş olacak olan kısmın çapı)

Eğer içi tamamen dolu bir daire yerleştirilecekse iç çap değeri "sıfır" girilir.

Specify outside diameter of donut <1.0000>: ( Dış çap değerini girin, toplam çap değeri )

Specify center of donut or  $\langle \text{exit} \rangle$ : (Yerleştirilecek olan donut'un merkezini belirleyin. İstediğiniz yere tıklayarak donut yerleştirilir.)

Eğer rastgele değil de belli mesafelerle donut yerleştirilecekse ilkini koyduktan sonra @ işareti konup sonra diğeri için koordinant değeri girilir.

### **DURUM ÇUBUĞUNDAKİ ÇİZİM MODLARI:**

SNAP GRID ORTHO POLAR OSNAP OTRACK DUCS DYN LWT MODEL

Bunlar bir çizim komutu değildir, işlemlerimiz daha hızlı yapabilmemizi sağlayan yardımcı modlardır. Açık yani devrede ya da kapapı devredışı olabilir. Açıksa içeri doğru girmiş durumdadır, kapalı ise öne çıkmış durumdadır. Mesela yukarıda Snap, Gird kapalı; Polar, Osnap ise açıktır. Herhangi bir çizim modunu açmak ya da kapatmak için üzerine farenin sol tuşu ile bir kez tıklanır.

**Snap:** Faremizin belli aralıklara kilitlenmesini sağlar. Normalde bu mesafe X ve Y de 10"dur. Bu durumda faremiz yatay da ve dikey de 10"ar birim aralıklarla zıplayarak hareket eder, serbestçe hareket ettiremeyiz. Bu mesafeleri değiştirmek için Snap"in üzerinde sağ tuş- Settings" e giriyoruz. Açılan pencerenin sol üst tarafındaki Snap X spacing ve Snap Y spacing kısmına istediğimiz değeri yazıyoruz.

**Grid:** Ekranımızda yatayda ve dikeyde belli aralıklarla ızgara adını verdiğimiz noktaların gözükmesini sağlar. Böylelikle ekranımızı milimetrik kağıt gibi görürüz. Normalde bu mesafelerde X ve Y de

10"dur. Bu mesafeleri değiştirmek için Grid"in üzerinde sağ tuş- Settings" e giriyoruz. Açılan pencerenin sol üst tarafındaki Grid X spacing ve Grid Y spacing kısmına istediğimiz değeri yazıyoruz.

**Ortho :** Diklik modudur. Faremizin çizim ve düzenleme işlemleri yaparken sadece yatay ve dikeyde hareket etmesini sağlar. Düz çizgiler çizerken, düz bir şekilde taşıma ve kopyalama yaparken açılır. Sonra da işlem bittikten sonra kapatılır.

**Polar:** Belli açı ve onun katları olan doğrultularda kesikli eksen çizgileri çıkmasını sağlar. Bu sayede cizim ve düzenleme islemleri yaparken bu doğrultular için  $\omega$ x, y seklinde koordinat girmek yerine doğrudan mesafe girebiliriz. Hangi açının katlarında eksen çizgileri çıkacağını ayarlamak için Polar"ın üzerinde sağ tuş-Settings açılan penceredeki Increment Angle kısmından seçiyoruz (Mesela 30 seçersek; 30,60,90,120 gibi açı doğrultularında eksen çizgileri çıkar.)

**Osnap:** Yeni bir çizim ya da düzenleme komutuna girip nokta belirtmemiz gereken durumlarda mevcut şekillerin belli noktalarının (uç, orta, merkez gibi) otomatik gösterilmesini sağlar. Osnap açık olduğunda hangi noktaların otomatik olarak gösterileceğini ayarlamak için üzerinde Sağ tuş-settings açılan pencerede önünde işaret olan noktalar, osnap açık olduğu zaman otomatik gösterilecek demektir. İstediklerimizi işaretleyebilir, ya da işaretini kaldırıabiliriz.

Osnap"in bazı durumlarda (serbest elle çizim yaparken gibi) kapalı olması gerekir. Bu durumda mevcut şekillerin belli noktalarının (uç, orta, merkez gibi) yakalanabilmesi için ekranımıza **Object Snap** araçlarını getiriyoruz.

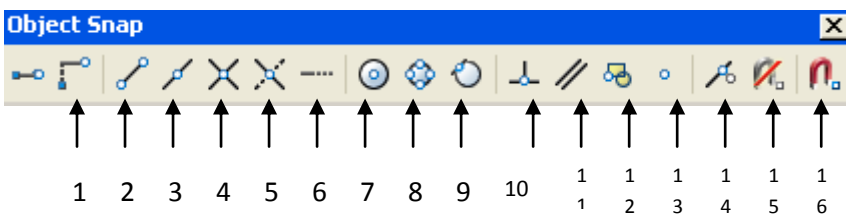

**1- Snap From:** Bir noktayı referans alıp, o noktadan itibaren koordinat belirterek başka bir noktadan yakalamak için. Üç aşamada uygulanır. Komuta girip bizden bir nokta istendikten sonra,

a-Snap From"a tıklanır.

b- Base point : Hangi nokta referans alınıp, o noktadan itibaren koordinant belirtilecek o noktaya tıklanır.

c- Offset"in karşısına @ işareti konur, sonra base point olarak tıkladığımız noktanın koordinantlarını sıfır kabul edip asıl yakalamak istediğimiz noktanın koordinatlarını yazarız.

- **2- Endpoint:** Bir çizgi ya da yayın ucundan yakalar.
- **3- Midpoint:** Bir çizgi ya da yayın ortasından yakalar.
- **4- Intersectiom**: İki ya da daha şeklin kesişim noktasından yakalar.
- **5- Apparent** Intersect: İki çizgini izafi(hayali) kesişim noktasından yakalar.
- **6- Extension:** Bir köşeden itibaren düz bir mesafe öteden yakalanmasını sağlar.
- **7- Center:** Daire ya da yayların merkezinden yakalar.
- **8- Quadarent**: Daire ya da yayların çeyrek noktalarından yakalar.
- **9- Tangent:** Daire ya da yaylara teğet oluşturacak noktalardan yakalar.
- **10- Perpendicular:** Bir noktadan yakaladıktan başka bir şeklin tam üstünde bitecek ve dik olacak şekilde bir noktadan yakalar.
- **11- Paralel:** Çizilmiş olan bir çizgiye paralel çizgi çizer.
- **12- Insert :** Blokların referans (eklenme) noktalarından yakalar.,
- **13- Node:** Poin komutu ile yerleştirilen noktaların tam merkezinden yakalar.,
- **14- Nearest :** Bir şeklin üzerinden herhangi bir ara noktadan yakalar.
- **15- None**: Tıklanmış nokta yakalama seçeneğini iptal eder.
- **16- Osnap Settings**: Otomatik nokta yakalama ile ilgili ayarların bulunduğu pencereyi açar.

**Otrack:** İki ayrı noktadan birbirine dik eksen çizgileri uzatıp, onların kesişim noktalarından yakalayabilmemizi sağlar.

**Dyn:** Dinamik koordinat girme modu. Bu mod açık olduğu zaman, birkaç komut ( Point, Donut gibi) hariç diğer komutlarda bulunduğumuz noktayı sıfır alıp yakalamak istediğimiz diğer noktaya bağıl koordinat girebiliriz.

# **Modify araç çubuğu**

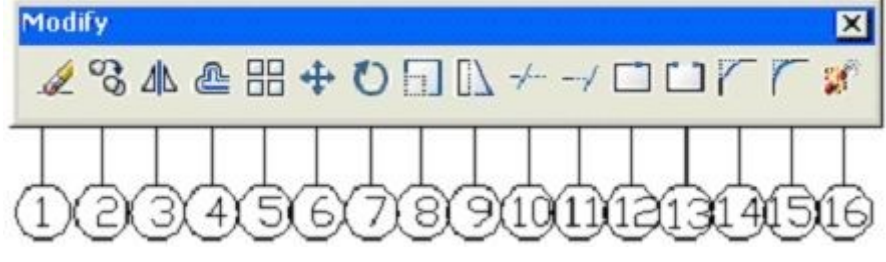

- 1. erase= silme
- 2. copy= kopyalama
- 3. mirror= aynalama
- 4. ofset= ofsetleme
- 5. array= iki yönde veya açısal çoklu kopyalama
- 6. move= taşıma
- 7. rotate= döndürme
- 8. scale= ölçekli küçültme büyültme
- 9. stretch= uzatma kısaltma
- 10. trim= budama
- 11. extend= istenilen bir noktaya kadar uzatma
- 12. break at point= bir noktadan kırma
- 13. break= kırma
- 14. chamfer= iki çizgiyi pah yaprak birleştirme
- 15. filet= iki çizgiyi yuvarlayarak birleştirme
- 16. explode= patlatma

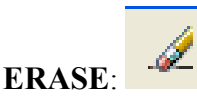

Seçilen nesneleri Silmek için kullanılır. erase

Select objects: Specify opposite corner: 8 found ( Silinecek nesneleri seçiyoruz.)

Bu "**Select Objects**" yanlış nesneleri seçin mesajı sadece erase komutunda değil diğer düzenleme komutlarında da çıkar. Nesnelerimizi seçmek için farklı yöntemler kullanabiliriz. Şimdi Nesne Seçme yöntemlerini yani Select Objects mesajı çıkınca nesnelerimizi seçmek için kullanabileceğimiz yöntemleri görelim.

### **Nesne Seçme Yöntemleri (Select Objects):**

1-) Fare ile tıklayarak

2-) Window (Pencere açarak= Soldan sağa doğru) Seçmek istediğimiz nesneleri tam olarak içine alacak şekilde dikdörtgen pencere açıp tıklıyoruz, başka seçilecek nesne yoksa "") 3-) Crossing ( Kesikli Pencere = Sağdan sola doğru ) Seçmek istediğimiz nesneleri içine alacak ya da değecek şekilde kesikli dikdörtgen pencere açıp tıklıyoruz, başka seçilecek nesne yoksa ""

4-) Window Ploygon ( Poligon Pencere = Bu yöntemi uyguyabilmek için Select Objects'in karşına "WP" yazıyoruz "", bir poligon oluşturacak şekilde noktalar tıklıyoruz "" ve oluşan poligonun içine tam giren nesneler seçilir.)

5-) Crossing Ploygon ( Kesikli Poligon Pencere = Bu yöntemi uyguyabilmek için Select Objects"in karşına "CP" yazıyoruz "-", bir poligon oluşturacak şekilde noktalar tıklıyoruz "-" ve olusan poligonun içine tam giren ve değen nesneler seçilir.)

6-) Fence ( Kesikli Çizgi = Bu yöntemi uygulayabilmek için Select Object"in karşına "F" yazıyoruz "", seçmek istediğimiz nesnelerin üzerinden geçecek şekilde kesikli ve kırık çizgiler oluşturuyoruz  $"L"$ 

7-) Last ( En son çizilmiş olan bir nesneyi seçer= Bu yöntemi uygulayabilmek için Select Objects"in karşına "L" yazıyoruz "J")

8-) All ( Çizim dosyamızdaki nesnelerin tamamını seçer. Bu yöntemi uygulayabilmek için Select Objects'in karşına "All" yazıyoruz "-", ekranda gözüksün gözükmesin tüm nesneler seçilir.)

Not: Yanlış ya da fazla seçilmil birtakım nesneler varsa da bunların seçimini iptal etmek için de Shift tuşuna basarak seçimini iptal etmek istediğimiz nesnelerin üzerine tıklıyoruz.)

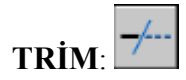

Birbirini kesen şekillerin kesişim noktasından itibaren Budama komutudur. Nesneleri istenilen bir noktadan budamak için kullanılır.

-Current settings: Projection=UCS, Edge=None komutu etkileyen çizim özelliklerinin o anki durumunu gösterir.

Select cutting edges ...

-Select objects: Budama yapılacak olan noktada kesişen şekilleri seçmeniz istenir.

-Select objects: 1 found kaç adet nesne seçtiğinizi gösterir.

-Select objects: 1 found,3 total her seçtiğiniz yeni nesne sayısını ve toplam seçilen nesne sayısını gösterir.  $" \Box"$ )

-Select object to trim or shift-select to extend or [Project/Edge/Undo]: budanacak nesneleri seçmeniz istenir. Seçtiğiniz nokta seçilen nesnenin budanacak kısmının üzerindeki bir nokta olmalıdır.

NOT: yukarıdaki komutta f yazıp enter tuşuna basarak çoklu budama yapabilirsiniz.

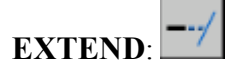

Uzatma komutudur. Nesneleri istenilen bir eksene kadar uzatır.

-Current settings: Projection=UCS, Edge=None komutu etkileyen çizim özelliklerinin o anki durumunu gösterir.

Select boundary edges ...

-Select objects: Uzatılacak olan şekillerin temas edeceği nesneleri seçmeniz istenir.

-Select objects: 1 found kaç adet nesne seçtiğinizi gösterir.

-Select objects: 1 found,3 total her seçtiğiniz yeni nesne sayısını ve toplam seçilen nesne sayısını gösterir.  $"\downarrow"$ )

-Select object to extend or shift-select to trim or [Project/Edge/Undo]: uzatılacak nesneleri seçmeniz istenir. Seçtiğiniz nokta seçilen nesnenin uzatılacak kısmının üzerindeki bir nokta olmalıdır.

NOT: yukarıdaki komutta f yazıp enter tuşuna basarak çoklu uzatma yapabilirsiniz.

# **MOVE:**

Nesneleri hareket ettirmek veya taşımak için kullanılır.

-Command: program bir komut girmenizi bekler.

-Command: move taşıma komutu girilir.

-Select objects: nesneleri seçmeniz istenir.

-Select objects: 1 found kaç adet nesne seçtiğinizi gösterir.

-Select objects: 1 found,3 total her seçtiğiniz yeni nesne sayısını ve toplam seçilen nesne sayısını gösterir.

-Specify base point or displacement: nesneyi hangi noktadan tutmak istediğinizi sorar.

-Specify second point of displacement: nesneyi hangi noktaya bırakacağımızı sorar. Fareyle tıklayarabiliriz, mesafe ya da koordinant girebiliriz.

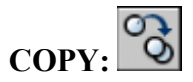

Kopyalama amacıyla kullanılır.

-Command: program bir komut girmenizi bekler.

-Command: copy kopyala komutu girilir.

-Select objects: nesneleri seçmeniz istenir.

-Select objects: 1 found kaç adet nesne seçtiğinizi gösterir.

-Select objects: 1 found,3 total her seçtiğiniz yeni nesne sayısını ve toplam seçilen nesne sayısını gösterir.  $" \Box"$ )

-specify base point or displacement: nesneyi hangi noktadan tutmak istediğinizi sorar.

Specify second point of displacement: nesneyi hangi noktaya bırakacağımızı sorar. Fareyle tıklayarabiliriz, mesafe ya da koordinant girebiliriz.

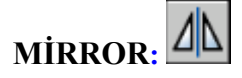

Aynalama komutudur. Nesneleri istenilen eksene göre simetrik olarak kopyalar.

-Command: program bir komut girmenizi bekler.

-Command: mirror aynalama komutu girilir.

-Select objects: nesneleri seçmeniz istenir.

-Select objects: 1 found kaç adet nesne seçtiğinizi gösterir.

-Select objects: 1 found,3 total her seçtiğiniz yeni nesne sayısını ve toplam seçilen nesne sayısını gösterir.

-specify first point of mirror line: aynalama yapacağınız eksenin başlangıç noktasını girmenizi ister. -specify second point of mirror line: aynalama yapacağınız eksenin bitiş noktasını girmenizi ister. -delete source objects[Yes/No] <No>: aynalama için seçilen orijinal nesnelerin silinip silinmeyeceğini sorar. Silinecekse Y yazıp entere basılır. Silinmeyecekse sadece entere basmak yeterlidir.

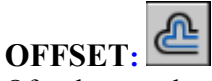

Ofset komutudur. Nesneleri sabit bir mesafeye göre paralel olarak istenilen sayıda kopyalamak için kullanılır.

-Command: program bir komut girmenizi bekler.

-Command: offset offset komutu girilir.

-Specify ofset distance or [Through] <Through>: offset yapılacak mesafeyi girmenizi ister. İstenilen mesafeyi girin. Mesafeyi ekranda belirtmek isterseniz T yazıp enter tuşuna basın.

-Select object to ofset or <exit>: offset yapılacak nesneyi seçmenizi ister.

-Specify point on side to ofset: nesneyi offsetleyeceğiniz yönü seçmenizi ister.

-Specify through point: nesneyi offsetleyeceğiniz mesafeyi ekrandan girmeyi seçtiyseniz bir üstteki komut yerine bu komut çıkar. Nesneyi offsetleyeceğiniz noktayı seçin.

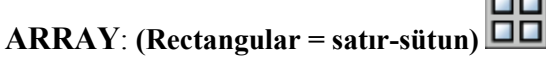

Nesneleri satır-sütun veya kutupsal olarak istenilen sayıda çoğaltmaya yarar.

-Command: program bir komut girmenizi bekler.

-Command: array array komutu girilir.

-Açılan pencerede satır-sütun halinde çoğaltmak için rectangular array düğmesi işaretlenir.

-row (satır) ve column (sütun) sayıları girilir.

-row offset kutusuna satırlar arasında olması istenilen mesafe yazılır. (Herhangi bir şeklin bir noktası kopyalandığı zaman diğer satırın hangi noktasında olacak. Yani noktadan noktaya mesafe girilir.) -column offset kutusuna sütunlar arasında olması istenilen mesafe yazılır.

-herhangi bir açıya göre çoğaltma yapılacaksa açı değeri angle of array kutusuna yazılır.

-sağ üst köşedeki select object düğmesine tıklanarak çizim ekranına dönülür.

-komut satırında select objects: yazısı çıkar.

-Nesneler seçilir ve enter tuşuna basılır.

-sağ alt köşede prewiev düğmesinden önizleme yapabilir veya ok düğmesine basarak komutu bitirebilirsiniz.

# **ARRAY**: (**Polar= kutupsal)**

-Command: program bir komut girmenizi bekler.

-Command: array array komutu girilir.

-Açılan pencerede kutupsal halinde çoğaltmak için polar array düğmesi işaretlenir.

-center point kutularına çoğaltma yapılacak dairesel alanın merkez noktasının koordinatları girilir veya hemen sağdaki düğme tıklanarak merkez nokta ekrandan seçilir.

-çoğaltma yapma yöntemi method çekme menüsünden seçilir.

Total number of items&angle to fill: toplam çoğaltılmış nesne sayısı & doldurulacak açı yöntemidir. Total number of items&angle between items: toplam çoğaltılmış nesne sayısı & nesneler arasındaki açı yöntemidir.

Angle to fill& angle between items: doldurulacak açı & nesneler arsındaki açı yöntemidir.

-sağ üst köşedeki select object düğmesine tıklanarak çizim ekranına dönülür.

-komut satırında select objects: yazısı çıkar.

-Nesneler seçilir ve enter tuşuna basılır.

-sağ alt köşede prewiev düğmesinden önizleme yapabilir veya ok düğmesine basarak komutu bitirebilirsiniz.

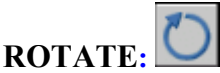

Nesneleri istenilen bir noktanın etrafında bir açıya göre döndürmek için kullanılır.

-Command: program bir komut girmenizi bekler.

-Command: rotate döndürme komutu girilir.

-current positive angle in UCS: ANGDIR=counterclockwise ANGBASE=0 komutu etkileyen çizim özelliklerinin o anki değerlerini verir.

-Select objects: nesneleri seçmeniz istenir.

-Select objects: 1 found kaç adet nesne seçtiğinizi gösterir.

-Select objects: 1 found,3 total her seçtiğiniz yeni nesne sayısını ve toplam seçilen nesne sayısını gösterir.

-Specify base point: nesneyi döndüreceğiniz merkez noktayı sorar.

- Specify rotation angle or [Copy/Reference] <0>: 60 nesneyi döndüreceğiniz açıyı sorar. Bir değer girebilirsiniz veya ekranda istediğiniz döndürme açısını görerek işaretleyebilirsiniz. Bu aşamada şeklimizin kendisi kalsın, kopyasını alıp onu döndürsün istiyorsak parantez içindeki Copy"i aktif hale getirip, ondan sonra Bir değer girebilirsiniz veya ekranda istediğiniz döndürme açısını görerek işaretleyebilirsiniz.

**SCALE:**

Nesneleri istenilen bir ölçeğe göre küçültüp büyütmek için kullanılır.

-Command: program bir komut girmenizi bekler.

-Command: scale scale komutu girilir.

-Select objects: ölçeklendirilecek nesnelerin seçilmesi istenir.

-Specify opposite corner: 2 found seçilen nesne sayısı okunabilir.

-Select objects: nesne seçimini bitirene kadar program yeni nesne seçmenizi ister.

-Specify base point: ölçeklendirme yaparken sabit kalan bir temel nokta seçmeniz istenir.

Specify scale factor or [Reference]: 2 ölçek faktörünü girmeniz istenir. ( Bu değerle seçilen nesnelerin boyutları çarpılır. Büyütülecekse 1 den büyük "2 gibi" , küçültülecekse 1 den küçük bir değer girilmelidir "1/2" gibi.)

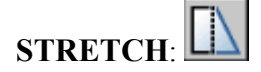

Esnetme komutudur. Nesneleri sabit bir mesafeye göre istenilen mesafede uzatmak ve kısaltmak için kullanılır.

-Command: program bir komut girmenizi bekler.

-Command: stretch stretch komutu girilir.

-Select objects to stretch by crossing-window or crossing-polygon...: Esnetilecek nesneleri kesikli pencere içine alma yöntemi ile seçiniz.(!!!!! Önemli, aksi halde komut uygulanamaz)

-Select objects: nesneleri seçmeniz istenir.

-Select objects3 total her seçtiğiniz yeni nesne sayısını ve toplam seçilen nesne sayısını gösterir. -Specify base point or displacement: nesneyi hangi noktadan itibaren esnetmek istediğinizi sorar. -Specify second point of displacement or <use first point as displacement>: nesneyi hangi noktaya kadar esneteceğinizi sorar. Esnetme değerini rakam olarak komut satırından girebilir veya ekrandan istediğiniz mesafeyi işaretleyebilirsiniz.

### LENGTHEN:

Nesnelerin uzunlukları ve yayların kapsam açılarını değiştirmek için kullanılır.

-Command: program bir komut girmenizi bekler.

-Command: lengthen lengthen komutu girilir.

-Select an object or [DElta/Percent/Total/DYnamic]: bir nesne seçmeniz istenir.

-Current length: 1573.3675 seçilen nesnenin o anki boyutunu verir.

-Select an object or [DElta/Percent/Total/DYnamic]: yeni bir nesne seçmeniz veya köşeli parantez içindeki seçeneklerden birini seçmeniz istenir.

\*DElta seçeneği: nesnenin boy değişimi istenir.

-Select an object or [DElta/Percent/Total/DYnamic]: de de yazılır ve enter yapılır.

-Enter delta length or [Angle] <50.0000>: 50 veya -50 nesnenin toplam kaç birim uzayacağı (+) veya kısalacağı (-) yazılır.

-Select an object to change or [Undo]: nesne seçilir ve işlem otomatik olarak yapılır.

\*Percent seçeneği: seçilen nesnenin toplam uzunluğunun belirlenen yüzde miktarı kadar uzayıp kısalmasını sağlar.

-Select an object or [DElta/Percent/Total/DYnamic]: p p yazılır ve enter yapılır. -Enter percentage length <100.0000>: 50 yüzde olarak uzama veya kısalma miktarı girilir. -Select an object to change or [Undo]: nesne seçilir ve işlem otomatik olarak yapılır.

\*Total seçeneği: nesnenin olması istenilen toplam uzunluğunu belirler.

-Select an object or [DElta/Percent/Total/DYnamic]: t t yazıp enter yapılır. -Specify total length or [Angle] <1.0000)>: 120 çizgi için uzunluk yay için açı değeri girilir. -Select an object to change or [Undo]: nesne seçilir ve işlem otomatik olarak yapılır.

\*DYnamic seçeneği: nesneleri ekranda görerek uzatıp kısaltmak için kullanılır. -Select an object or [DElta/Percent/Total/DYnamic]: dy dy yazıp enter yapılır. -Select an object to change or [Undo]: nesne seçilir ve ekranda istenilen mesafede uzatma veya kısaltma yapılır.

# **BREAK AT POINT**

Bir nesneyi belirtilen bir noktadan itibaren bölerek iki parçaya ayırır.

-break Select object: ( Bölünecek olan nesneyi seçmemizi bekler, seçeriz)

Specify second break point or [First point]: f (Hangi noktadan bölmek istiyorsak o noktayı belirliyoruz)

Belirlediğimiz noktadan itibaren şeklimiz iki parçaya ayrılır ancak her iki parçada yerinde durur.

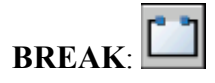

Kırma komutudur. Bir nesne üzerinde iki nokta belirleyip arasını kırmak için kullanılır.

-Command: program bir komut girmenizi bekler.

-Command: break break komutu girilir.

-Select objects: kırılacak nesneleri seçmeniz istenir.

-Specify second break point or [First point]: nesneyi kıracağınız ikinci noktayı seçmeniz istenir. Eğer önce nesneyi seçip sonra kıracağınız iki noktayı seçmek isterseniz, F yazıp enter tuşuna basınız. Aşağıdaki komut yazılacaktır.

-Specify first break point: nesneyi kıracağınız ilk noktayı seçmeniz istenir.

-Specify second break point: nesneyi kıracağınız ikinci noktayı seçmeniz istenir.

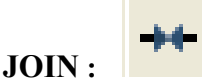

Aynı doğrultudaki birden fazla nesneyi birleştirip tek bir nesne yapar.

-JOIN Select source object: ( Birbirine eklenecek nesnelerden bir tanesi seçilir, tıklanarak)

-Select lines to join to source: ( Sonra tıklanarak ya da pencere açılarak diğerleri seçilir. "")

Not: Böylelikle bu nesnelerin hepsi tek bir nesne haline dönüşür. Yalnız burada unutulmaması gereken nokta tüm nesneler aynı doğrultuda olmalı, aksi halde bu komut bu işi yapmaz. Farklı

doğrultulardaki nesneleri birleştirmek için ise daha sonra göreceğemiz Polyline Edit (pe) komutunu kullanacağız.

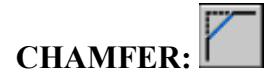

Köşeleri pah kırarak birleştirmek için kullanılır.

-coomand: chamfer chamfer komutu girilir.

 $-(TRIM mode)$  Current chamfer Dist $1 = 0.0000$ , Dist $2 = 0.0000$  komutu etkileyen çizim özelliklerinin o anki durumunu gösterir

-Select first line or [Polyline/Distance/Angle/Trim/Method/mUltiple]: ilk çizgiyi seçmenizi ister. -Select second line: ikinci çizgiyi seçmenizi ister.

\*polyline seçeneği: bir polyline'ın tüm köşelerini birden pah kırarak birleştirmeye yarar. -Select 2D polyline: bir polyline seçmenizi ister. -4 lines were chamfered polyline'a ait toplam kaç çizginin birleştirildiğini gösterir.

\*distance seçeneği: pah kırma mesafelerini ayarlamaya yarar.

-Specify first chamfer distance <0.0000>: ilk mesafeyi girmenizi ister.

-Specify second chamfer distance <10.0000>: ikinci mesafeyi girmeniz ister.

\*angle seçeneği: istenilen açıya göre pah kırmaya yarar.

-Specify chamfer length on the first line <0.0000>: ilk çizginin uzunluğunu girmenizi ister. -Specify chamfer angle from the first line <0>: ilk çizgiden kaç derecelik bir açı yapılacağını sorar. \*trim seçeneği: nesnelerin pah kırma işleminden sonra kalan fazla kısmının kesilip kesilmeyeceğini belirlemeye yarar.

-Enter Trim mode option [Trim/No trim] <Trim>: trim modunu girmenizi ister.fazla kısımları kesmek için trim, aksi için no trim seçilmelidir.

\*method seçeneği: pah kırmanın hangi yönteme göre yapılacağını sorar.

-Enter trim method [Distance/Angle] <Angle>: iki mesafe girme yöntemi için distance açı yöntemi için angle seçilmelidir.

\*multiple seçeneği: Komuttan çıkmadan birden fazla köşelerde pahkırabilmek için

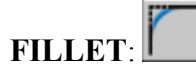

Köşeleri yuvarlatarak birleştirmek için kullanılan komuttur.

-coomand: fillet fillet komutu girilir.

-Current settings: Mode = TRIM, Radius = 0.0000 komutu etkileyen çizim özelliklerinin o anki durumunu gösterir

-Select first object or [Polyline/Radius/Trim/mUltiple]: ilk nesneyi seçmeniz istenir.

- Select second object: ikinci nesneyi seçmeniz istenir.

\*Polyline seçeneği: bir polyline'ın tüm köşelerini birden yuvarlatmaya yarar.

-Select 2D polyline: bir polyline seçmenizi ister.

4 lines were filleted polyline'a ait toplam kaç çizginin yuvarlatıldığını gösterir.

\*Radius seçeneği: yuvarlatma çapını değiştirmeye yarar.

- Specify fillet radius <0.0000>: yuvarlatma yarıçapını girmenizi ister.

\*trim seçeneği: nesnelerin yuvarlatma işleminden sonra kalan fazla kısmının kesilip kesilmeyeceğini belirlemeye yarar.

-Enter Trim mode option [Trim/No trim] <Trim>: trim modunu girmenizi ister.fazla kısımları kesmek için trim, aksi için no trim seçilmelidir.

\*multiple seçeneği: Komuttan çıkmadan birden fazla köşelerde yuvarlatabilmek için

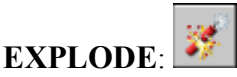

Patlatma komutudur. Polyline veya block halindeki neneleri patlatıp parçalara ayırmak için kullanılır.

-Command: program bir komut girmenizi bekler.

-Command: explode patlatma komutu girilir.

-Select objects: patlatılacak nesneleri seçmeniz istenir.

-Select objects: 1 found kaç adet nesne seçtiğinizi gösterir.

-Select objects: 1 found,3 total her seçtiğiniz yeni nesne sayısını ve toplam seçilen nesne sayısını gösterir.

Seçimi bitirip enter tuşuna basınca seçilen nesneler patlatılır.

**EDİT PLOYLİNE** : (Modify  $\rightarrow$  Object  $\rightarrow$  Polyline ya da Command: pe "~")

Ayrı ayrı hareket eden nesneleri birbirine ekleyip tek bir nesne haline getirir.

\_pedit Select polyline or [Multiple]: ( Tek nesne haline getirilecek şekillerden birisi seçilir.)

Do you want to turn it into one?  $\langle Y \rangle$ : (Tek bir nesneye mi dönüştürmek istiyorsunuz sorusu " $\downarrow$ " tuşuna basılarak onaylanır.)

Enter an option [Close/Join/Width/Edit vertex/Fit/Spline/Decurve/Ltype gen/Undo]: J ( Bir tanesini seçin diyor buradan Join seçilir.)

Select objects: ( İlk seçilen nesne de dahil bütün haline getirilecek tüm nesneler işaretlenir. İki defa "" tuşuna basılır ve komuttan çıkılır. Artık üzerine gelip tıkladığımızda hepsi bütün ve tek parçadır.)

Bu komut aynı zamanda bir nesnenin çizdikten sonra kalınlığını değiştirmek içinde kullanılabilir.

Yine komuta girilir bunun için. Sonra PEDIT Select polyline or [Multiple]: ( Kalınlığı değiştirilecek olan nesne seçilir)

Enter an option [Open/Join/Width/Edit vertex/Fit/Spline/Decurve/Ltype gen/Undo]: Bu seçeneklerden kalınlığı belirlemek için Width i seçiyoruz.

Specify new width for all segments: 10 ( Çizgileriniz için kalınlık belirleyin deyince, kalınlık değeri girilir ve iki defa " $\downarrow$ ")

**ZOOM ARAÇLARI :**

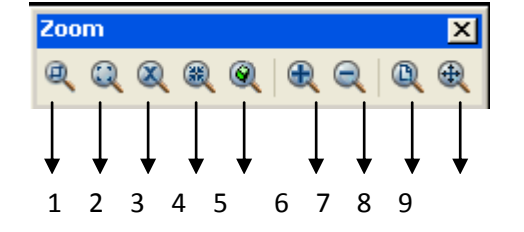

- 1. Zoom Window : Pencere açılır, açılan pencere içine giren kısımlar ekranı kaplayacak şekilde nesnelere yakınlaşılır.
- 2. Zoom Dynamic: Ortasında çarpı işareti bulunan pencerenin büyüklüğünü farenin sol tuşuna basıyoruz ayarlıyoruz, istediğimiz büyüklüğe gelince tekrar sol tuşa basıp sabitliyoruz. Sonra bu pencereyi yakınlaşmak istediğimiz alanın üzerine getirip Sağ Tuş – Enter e basıyoruz, bulunduğumuz bölgede pencere içerisine giren yerler ekranı kaplayacak şekilde yakınlaşıyoruz.
- 3. Zoom Scale : Bir katsayı giriyoruz ona göre yakınlaşıp, uzaklaşır. Girdiğimiz katsayı 1 den büyük olursa yakınlaşır, 1 den küçük olursa uzaklaşır. Mesela "3" yazarsak üç kat yakınlaşırız, "1/3" yazarsak üç kat uzaklaşırız. Negatif değer girilmez.
- 4. Zoom Center: Seçilen bir noktayı merkez alarak yakınlaşır.
- 5. Zoom Object: Seçilen nesneler ekranı kaplayacak şekilde yakınlaşır.
- 6. Zoom In: Her komuta tıklayışımızda iki kat yakınlaşır.
- 7. Zoom Out: Her komuta tıklayışımızda iki kat uzaklaşır.
- 8. Zoom All: Tüm nesneleri ekrana sığdırarak gösterir.
- 9. Zoom Extents : Tüm nesneleri ekranı tamamen kaplayacak şekilde sığdırarak gösterir. ( Faremizin ortasındaki Scroll tuşuna çift tıklayarakta aynı şey yapılabilir.)

Bunların dışında Standard araç çubuğunda bulunan

( Zoom Realtime ) : Faremizin sol tuşuna basarak yukarı çektiğimizde yakınlaşma, aşağı doğru çektiğimizde uzaklaşma sağlar.

( Zoom Previous) : Zoom komutları ile yapılan işlemleri geri alarak bir önceki ekran görünümüne geri dönmemizi sağlar.

# **PAN (KAYDIRMA)** :

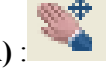

Çizim ekranımızı sola-sağa, yukarı-aşağı kaydırmamızı sağlar.

# *Layer (katman) sistemi:*

Katmanlar, üzerlerine çeşitli tiplerde çizimler yapıp üst üste koyduğunuzda tek bir çizim halinde görülen asetatlara benzeyen bir sistemdir. Çiziminizi oluşturan benzer nesne gruplarını ayrı ayrı katmanlara ayırarak çiziminizde kolaylık sağlayabilirsiniz. Katman penceresini açmak için Format

▼ ※ 名

 $\epsilon$ ekme menüsünde layer yazısını tıklayınız veya layers araç çubuğundaki  $\sim$  layer properties simgesine tıklarız.

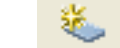

\*Açılan pencerede sol üstte bulunan New Layer simgesi tıklanarak yeni bir katman oluşturulur. Sırayla katmanın özellikleri belirlenir:

Name: katmanın adı yazılır.

Color: Katman rengini belirlemek için rengin üzerine tıklanır açılan pencerede istenilen renk seçilir. Linetype: Katman çizgi tipini belirlemek için çizgi tipinin üzerine tıklanır. Açılan pencerede istenilen tipi yüklemek için load düğmesine tıklanır ve açılan yeni pencerede tip seçilir. Geri dönülen pencerede yüklenen tip seçilerek ok düğmesine tıklanır.

Lineweight. Çizgi kalınlığını belirlemek için kalınlık tipinin üzerine tıklanır. İstenilen kalınlık seçilir.

Bu şekilde istediğimiz kadar katman oluşturabiliriz. Yeni bir çizim yapılırken aktif katman kullanılır.

\*Set current: Bir katmanı geçerli (aktif) katman haline getirmek için katmanın isminin önündeki simgesine çift tıklanır.

On: lamba şeklindeki simge parlak haldeyken katman açıktır. Kapatmak için lamba simgesinin üzerine tıklanarak simge gri hale getirilir, katman kapatılır. Katman kapalı iken o katman çizilmiş olan nesneler gizlenir. Tekrar tıklanıp katman açılırsa, nesneler tekrar görüntülenir.

Freeze: ON ile aynı işleve sahiptir. Genel olarak farkı; kullanılmayan katmanları kapatarak regen ve kayıt işlemlerini hızlandırmaktır. Freeze ile dondurulmuş bir katmana ait nesneler regen sırasında güncellenmezler. Aktif olan katmanı freze ile kapatılamaz.

Lock: Seçilen katmanı kilitlemek için kullanılır. Kilitli katmana ait nesneler ekranda görülür fakat üzerinde herhangi bir değişiklik yapılamaz.

\*delete layer: Bir katmanı silmek için katman seçilir ve üst taraftaki **k** delete layer simgesinin üzerine tıklanır. Layer properties penceresini kapatıp açtığınızda sildiğiniz katmanın kaldırıldığını fark edebilirsiniz. Yalnız 0(sıfır), Aktif Katman ve kendisi ile yapılmış o anda bir çizim olan katmanlar silinemez.

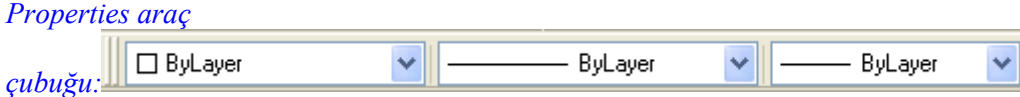

Nesnelerin özelliklerini görmeye ve değiştirmeye yarayan araç çubuğudur. Control ve 1 tuşlarına aynı anda basarak açılır. Araç çubuğu açıldıktan sonra özelliklerini görmek istediğiniz nesneyi seçiniz. Değişiklik yapmak istediğiniz bölümün üzerine tıklayarak yeni değeri giriniz.

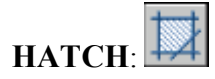

Kapalı alanları istenilen şekilde taramaya yarar.

Hatch komutu girildiğinde ekrana gelen pencerede istenilen ayarlar yapılır.

\*hatch sayfası: taramanın genel özelliklerinin girileceği sayfadır.

-type kutusu:

-predifined: Autocad'de hazır bulunan tiplerden birini seçebileceğiniz durumdur.

-user defined: çizim anında istenilen özellikleri girerek kendi tarama tipinizi oluşturabileceğiniz durumdur.

-custom: önceden oluşturup kaydettiğiniz tiplerden birini seçebileceğiniz durumdur.

-pattern kutusu: seçtiğiniz tarama tipinin kod adını görebileceğiniz kutudur.

-swatch kutusu: seçtiğiniz tarama tipinin bir örneğini görebileceğiniz kutudur.

-custom pattern: custom tipini seçtiğiniz zaman bir örneğini bu kutudan görebilirsiniz.

-angle kutusu: seçtiğiniz tipi istediğiniz açıyla yerleştirmek için kullanılır.

-scale kutusu: tarayacağınız alana ve seçtiğiniz tipe göre tarama ölçeğini ayarlayabileceğiniz kutudur.

-spacing kutusu: user defined tipini seçerseniz çizgiler arasındaki boşluğu bu kutudan ayarlayabilirsiniz.

-ISO pen width: pattern olarak ISO kodlu bir tip seçtiğinizde bu tipin çizgi genişliğpini ayarlamak için kullanılır.

-pick points düğmesi: ekranda taranacak alanı işaretlemek için kullanılır. Üzerine tıklandığında pencere kaybolur ve çizim ekranı gelir. Taranacak kapalı alanın içinde bir noktayı işaretlemeniz istenir.

-select objects düğmesi: ekranda taranacak alanı oluşturan nesneleri tek tek seçmek için kullanılır. Üzerine tıklandığında pencere kaybolur ve çizim ekranı gelir. Taranacak kapalı alanı oluşturan nesneleri seçmeniz istenir.

NOT:: pick points seçeneğinde taranacak alanın içinde başka nesneler varsa o nesneler taranmaz. Select objects seçeneğinde ise taranacak alanın içindeki nesneler de taranır. Bu nesnelerin taranmasını önlemek için taranacak alanı oluşturan nesneler seçilirken bu alanın içinde bulunup üzeri taranmayacak nesneler de seçilmelidir.

-remove island düğmesi: pick points seçeneği kullanılırken taranacak alanın içindeki nesneler taranmaz. Bu nesneleri de taramak için remove island komutu kullanılarak üzerinin taranması istenen nesneler seçilir.

-view selections düğmesi: o ana kadar seçtiğiniz taranacak alanları görmek için kullanılır.

-inherit properties düğmesi: önceden yapılmış bir taramayı ekrandan seçerek yeni taramanın seçilen eski taramayla aynı özelliklerde olmasını sağlar.

-draw order: taramanın diğer nesnelerin önünde veya arkasında olmasını sağlar.

-composition: tarama oluşturulduktan sonra taramayı kapsayan alanda yapılacak değişikliklerin tarama üzerinde de etkili olup olmayacağını seçmek için kullanılır.

\*associative seçeneği: tarama değişikliklerden etkilenir.

\*nonassociative seçeneği: tarama değişikliklerden etkilenmez.

-double onay kutusu: user defined tiplerinin iki yönlü oluşturulmasını sağlar.

-preview düğmesi: yapılan taramanın önizlem yapılmasını sağlar.

-advanced sayfası: taramanın daha ileri ayarlarının yapılmasını sağlar. \*island detection style: taranacak alanının seçim yöntemini belirler.

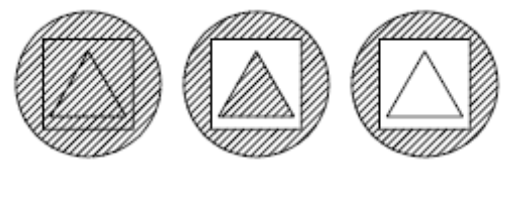

normal outer ignore

\*object types kutusu: taramayı oluşturan sınırların bir bölge mi yoksa bir polyline olarak mı tanıyacağını sorar. Retain boundaries kutusu onaylıyken aktif haldedir.

\*boundary set: pick points yöntemi kullanılırken tarama alanı içinde hiçbir zaman seçilmesi istenmeyen nesneleri belirlemek için kullanılır.

\*İsland detection method: birden çok kapalı alanın ortak bir iç noktasını seçtiğinizde en dış sınırın hangi kapalı alan olacağını belirlemek için kullanılır.

-gradient sayfası: renkli ve desenli hatch oluşturur.

\*one color: tek renk

\*two color: iki renk

\*shade-tint: koyuluk açıklık

\*centered: desenin merkede olması

\*angle: desene verilen açı

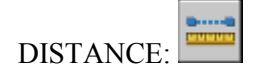

.

İki nokta arasındaki mesafeyi ölçmek için kullanılır.

-command: distance komutu girilir.

- Specify first point: ilk nokta işaretlenir.

- Specify second point: ikinci nokta işaretlenir.

- Distance = 443.0681, Angle in XY Plane = 0, Angle from XY Plane = 0

Delta X = 443.0681, Delta Y = 0.0000, Delta Z = 0.0000 iki nokta arasındaki mesafe, vatav düzlemle yapılan açı, başlangıç ve son X, Y, Z koordinatları arasındaki delta mesafe farkları komut satırından okunur.

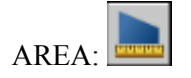

Kapalı bir bölgenin alanını ve çevresini bulmak için kullanılır.

-command: area alan komutu girilir.

-Specify first corner point or [Object/Add/Subtract]: kapalı bölgenin ilk köşesini girmeniz istenir.

(Alanı hesaplanacak olan alan tek parçaysa Object"i aktif hale getirip doğrudan nesneyi seçeriz, alan direkt gözükür komut satırında)

-Specify next corner point or press ENTER for total: kapalı bölgenin sonraki köşe noktasını girmeniz istenir. Bitirmek için enter yapılır.

-Specify next corner point or press ENTER for total: kapalı bölgenin tüm köşe noktaları işaretlenir ve enter yapılır.

-Area = 39487.3260, Perimeter = 808.9622 alan (area) ve çevre (perimeter) komut satırından okunur.

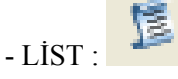

Seçilen nesnenin tüm geometrik özelliklerini listeler.

### **BLOCKS ( BLOK OLUŞTURMA VE EKLEME)**

Blok oluşturarak kapı, pencere, mobilya gibi birçok sembolleri boyutlarını ve açısını değiştirip projemize kolaylıkla ekleyebiliriz. Blok haline getirmek istediğimiz bir pencere sembolu çizdik( 150 x 20 boyutlarında). Bunu blok haline getirmek için Draw araç çubuğundaki **Make Block** komutuna gireriz.

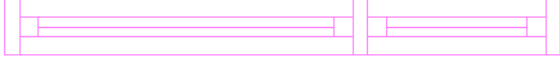

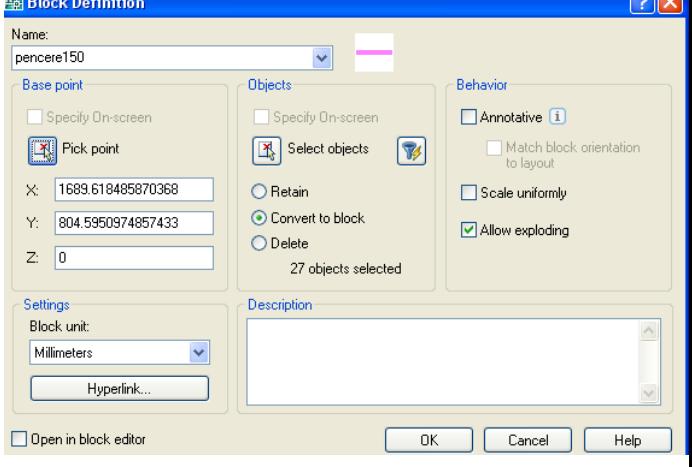

Name kısmına oluşturmak istediğimiz blok ismi olarak "pencere150" yazdık, select objects in önündeki butona tıklayıp blok hangi nesnelerden oluşacaksa onları işaretliyoruz "", sonra Pick Point in önündeki butona tıklayıp blok çağrıldığı zaman hangi noktadan tutulup gelecekce o noktayı belirliyoruz burada en sol kenarının ortasını tıkladık.

Retain işaretli ise blok oluştuktan sonra her şekil ayrı nesneler olarak kalır, Convert to block işaretli olursa tüm şekiller tek bir nesne olarak kalır, Delete işaretli olursa blok oluştuktan sonra nesneler silinir. Ama her durumda blok oluşur.

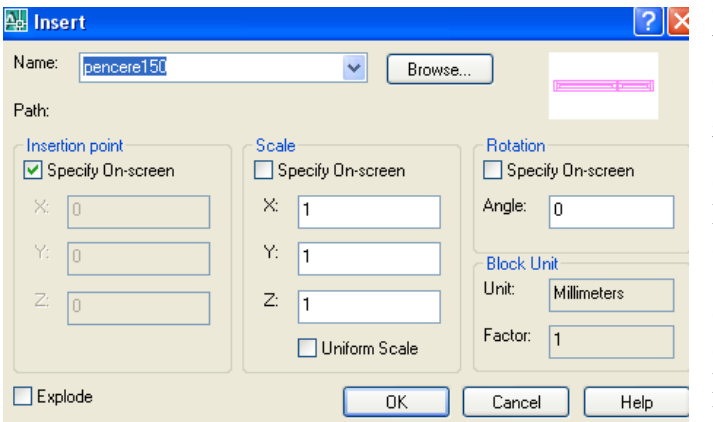

Oluşturmuş olduğumuz pencere isimli blok nesnesini eklemek için Draw araç çubuğundaki **Insert Block** komutuna gireriz. Name kısmında eklenecek olan blok ismi ne ise o seçilir. **Scale** bölümüne eklenecek olan blok nesnesinin x ve y kenarları hangi katsayı ile çarpılıp eklenecekse o yazılır. Her kenar için (Eklencek olduğu yerdeki boyutu / Orijinal Boyutu  $(x \text{ i} \text{cin } 200/150 \text{ ve } y \text{ i} \text{cin } 200/150$ de 10/20), Rotatin kısmındaki **Angle** kısmına da blok nesnesinin orjinaline göre kaç derece (90) döndürüleceği girilir, OK

denir. Blok nesnemiz pick noktası olarak belirlenmiş noktadan tutularak gelir, bu nokta çizimimizin hangi noktasına eklenecekse tıklanır ve blok yerleştirilir. Aşağıda soldaki gibi ( 10 x 200) boyutlarında ve dik olarak eklenir.

# **DİMENSİON (ÖLCÜLENDİRME) araç çubuğu**

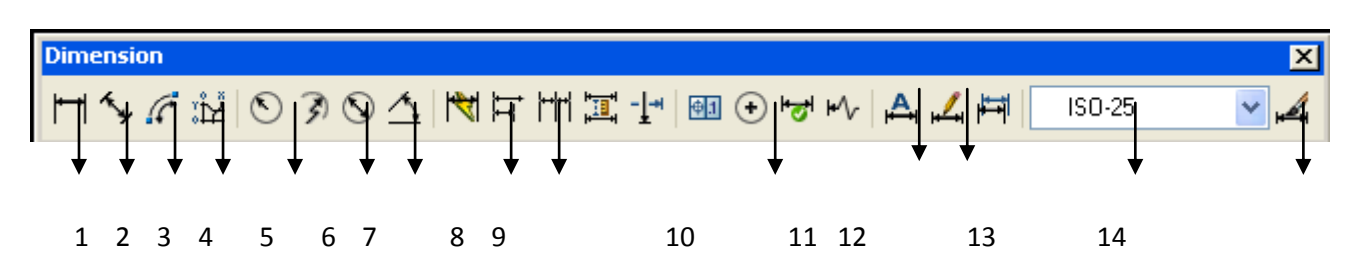

1. linear dimension= Doğrusal (yatay ve düşey) Ölçülendirme

2. aligned dimension= Hizalı Ölçülendirme

- 3. Arc Lentgh : Yay uzunluğu ölçülendirme
- 3. ordinate dimension= Koordinat Ölçülendirme
- 4. radius dimension= Yarıçap Ölçülendirme
- 5. diameter dimension= Çap Ölçülendirme

6. angular dimension= Açısal Ölçülendirme

- 7. quick dimension= hızlı Ölçülendirme
- 8. baseline dimension= ortak başlangıç noktasından farklı noktaları Ölçülendirme
- 9. continue dimension= birbiri ardına devam eden noktaları Ölçülendirme
- 10. center mark= merkez noktasını işaretleme
- 11. dimension edit= Ölçülendirmeyı düzenleme
- 12. dimension text edit= Ölçülendirme yazısını düzenleme
- 13. dimstyle control= ölçü stili düzenleme
- 17. dimension style = ölçülendirme stili düzenleyicisini açar

# **DIMENSION STYLE**:

 $10$ 

 $100$ 

 $\mathsf{Im}$ 

units

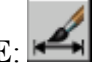

Ölçülendirme ile ilgili ayarları yapmak için kullanılır.

-styles kutusu: kullanılabilir ölçü stillerini gösterir.

-list kutusu: kullanılabilir tüm ölçü stilleri (all styles) veya çizimde o anda kullanılan (styles in use) ölçü stillerini üstteki ölçü stilleri kutusunda görmek için istenilen seçim yapılır.

-prewiev of:... seçilen ölçü stilinin önizlemesinin yapıldığı ekrandır.

NOT:yaptığınız değişiklikleri aynı anda prewiev penceresinde görebilirsiniz.

-description: seçilen ölçü stilinin tarifinin yapıldığı kısımdır.

-set current düğmesi: birden fazla stilden o anda kullanılmak istenen stili seçip aktif stil haline getirmek için kullanılır.soldaki styles kutusundan istenilen ölçü stili seçilir ve set current düğmesine basılır.

-new düğmesi: yeni bir ölçü stili yaratmak için kullanılır.

-modify düğmesi: var olan bir ölçü stilinde değişiklik yapmak için kullanılır.

-override düğmesi: var olan bir stilden çok az farklı yeni bir stil oluşturmak için kullanılır.

-compare düğmesi: var olan stiller arasında karşılaştırma yapmak için kullanılır.

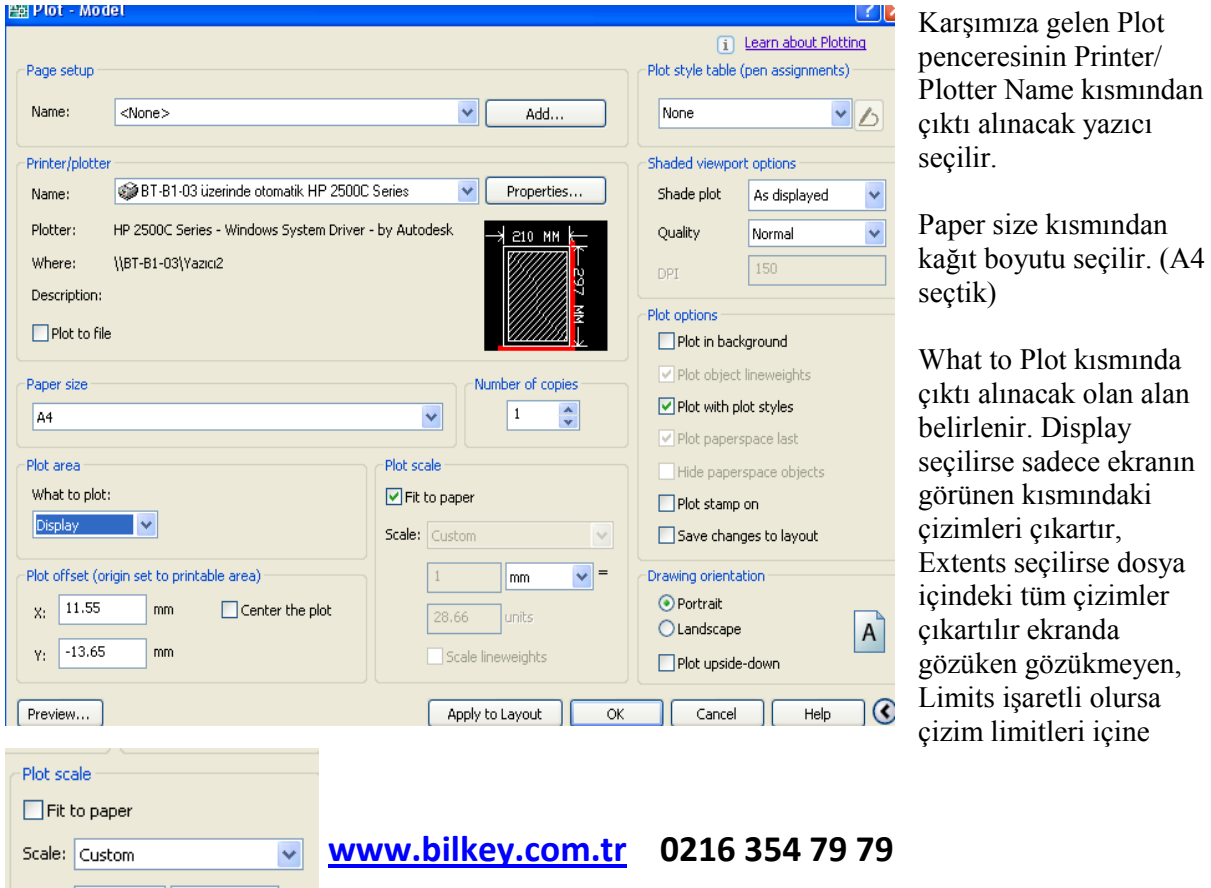

**Ġki Boyutlu Çizimlerde Çıktı Alma ( File Plot)**

giren kısımlar çıkartılır (420,297), Window işaretlenirse de çıkartılacak olan alanı bir pencere açarak biz belirliyoruz ki daha çok bunu tercih ediyoruz.

Center the Plot kutucuğunu işaretliyoruz ki çıkartmak istediğimiz çizimler kağıda ortalı bir şekilde yerleşsin.

Plot Scale kısmında Fit to Paper işaretli olursa programımız çizimimizi kağıda sığacak şekilde ayarlayarak yerleştirir. Kendimiz bir ölçek belirterek çıkartacaksak ki çoğu zaman bir ölçek belirtmeliyiz, Fit to Paper ' in isaretini kaldırıyoruz.

Üstteki mm ile biten kısma kağıttan çıkacak olan uzunluğu giriyoruz bunu ( 10 mm yaptık=1 cm), alttaki units ile biten kısma da bu uzunluğun gerçek uzunluk olarak karşılığını yazıyoruz bunun birimi çizimimizi hangi birim hassasiyetinde çizdiğimize bağlı biz projemizi gerçek ölçülerle ve gerçekteki her bir birimi 1 cm kabul ederek çizdiğimiz için bunun birimi cm dir, ölçek kaç olacaksa buraya onu yazdık mesela 200. Bu durumda ölçek = Kağıttaki Uzunluk / Gerçek Uzunluk , o da 1 cm / 200 cm  $\rightarrow$ Ö:1/200

Sağdaki Drawing Oriention kısmından da kağıdın yönünü ayarlıyoruz. **Portrait** ise kağıt **dikey** olarak kullanılır, **Landscape** ise kağıt **yatay** olarak kullanılır. Çizimimiz yatık(yanlamasına) bir projeyse Landscape'i, Dikey (dikine) bir çizimse Portrait i tercih ediyoruz.

Üstteki Number of Copies çizimden kaç adet çıkartacağımızı giriyoruz. (1,2,3 gibi)

Sağ üst köşedeki Plot Style Table (Pen Assigments) kısmından da çizimimiz ve yazıcımız renkli olmasına ragmen siyah –beyaz çıktı almak istiyorsak ya Monochorema.ctb ya da Grayscale.ctb"yi seçiyoruz.

Tüm bu ayarları yaptıktan sonra sol alt köşedeki Preview butonuna basıp, çizimimizin kağıda nasıl basılacağını görebiliriz. Önizlemeden çıkıp tekrar Plot ayarları penceresine geri dönmek için Esc tuşuna basıyoruz. Yapmış olduğumuz Plot ayarlarını bir isim verip, kaydetmek için de Sol üst teki Page Setup kısmındaki Name"in karşısındaki Add.. butonuna basıyoruz. Hp 1-200 gibi bir isim verdik. Çizimimizin, Önizlemedeki şekliyle çıktısını almak için alttaki Ok düğmesine bastık, yazıcı ve kağıt takılı ise çıktı alınır.

Çıktı aldıktan sonra çizimizde değişiklik yaptık ve tekrar çıktı alacaksak, Plot komutuna girdikten Page setup

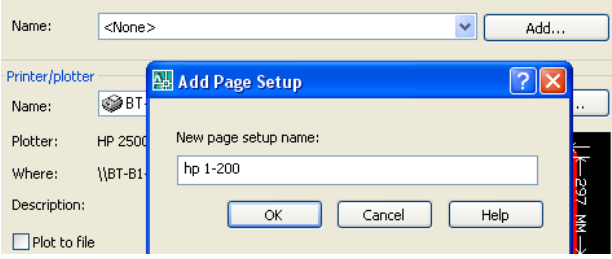

sonra bu ayarları tekrar yapmıyoruz Sol üstteki Page Setup kısmındaki Name"in karşısından kaydettiğimiz hp 1-200 isimli Plot ayarlarının yüklenmesini sağlıyoruz, önizlmesine bakıp ve ok deyip çıktısını alıyoruz.

# **3 BOYUTLU ÇİZİMLER VE MODELLEME**

3 boyutlu nesnelerin özelliklerinden bahsedelim kısaca. AutoCAD 2007 ile üç boyutlu çizimlerde büyük gelişmeler olduğunu ve diğer üç boyutlu çizim programları ile yarışacak hale geldiğini belirtelim.

Bildiğiniz gibi iki boyutlu çizimlerde x (genişlik) ve y (yükseklik) boyutları vardı. Z (derinlik) boyutunu kullanmadağımızdan 0 (sıfır) kabul edilirdi. 3 boyutlu çizimlerde x ve y boyutlarına dik olarak bir de z boyutu vardır ve bunun yönü bize doğrudur. 3 boyutlu çizimlerde eksenlerin yönü sağ el kuralına göre belirlenir. (sol alttaki şekildeki gibi). 3 boyutlu koordinat girişlerinde x ve y değerlerinden sonra z değeri de girmemiz gerekir. (Örnek : @60,90,70)

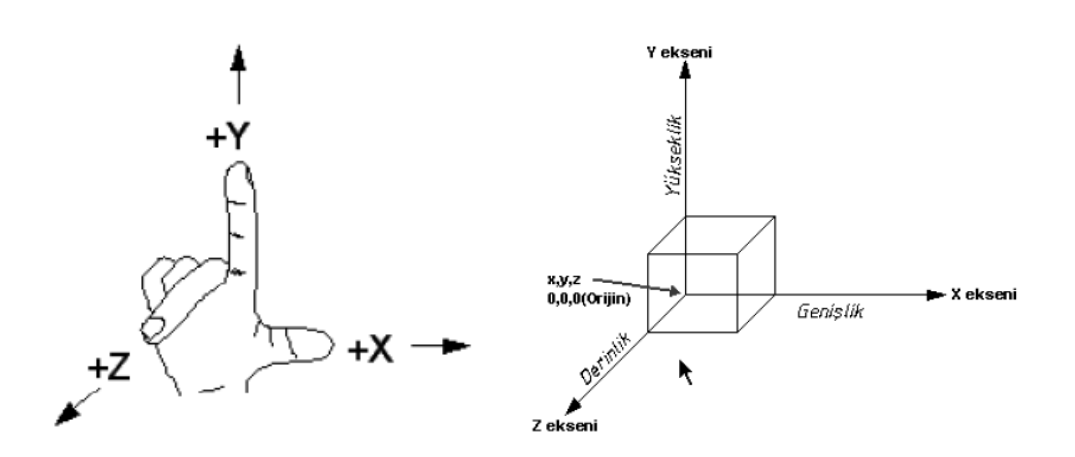

**SAĞ EL KURALI**

3 Boyutlu çizimlere bakmak ve üç boyutlu çizimler yapabilmek için **View** araç çubugunu ekrana getireceğiz.

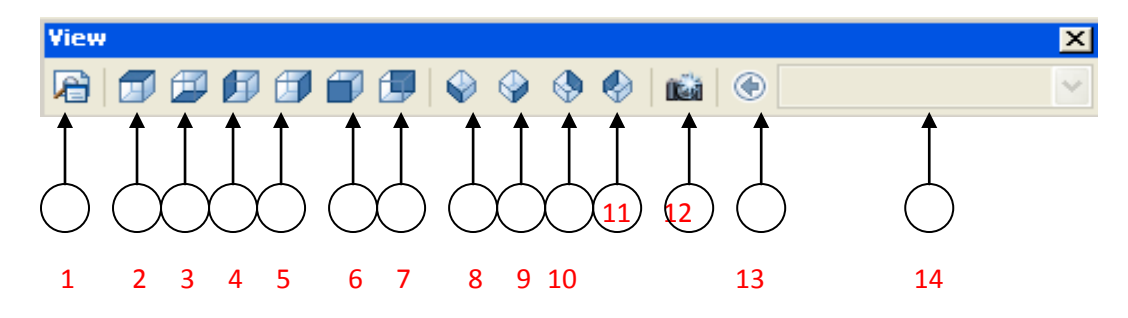

1- Named views – Daha Önceden Ayarlanmış Görünüm

2-Top View – Üstten Görünüm

- 3-Botton Viev Alttan Görünüm
- 4-Left Viev Soldan Görünüş
- 5-Right Viev Sağdan Görünüş
- 6-Front Viev Önden Görünüş
- 7-Back Viev Arkadan Görünüş
- 8-SW Isometric Güneybatı Yönünden Görünüş
- 9-SE Isometric Kuzeydoğu Yönünden Bakış
- 10-NE Isometric –Kuzeybatı Yönünden Bakış
- 11-NW Isometric Kuzeybatı Yönünden Bakış
- 12-Camera Ekrana Yerleştirilen Kameradan Bakış
- 13-Previous Viev Bir önceki görünüşe geri dönmek için
- 14-Named Views İle Kaydedilmiş Görünümleri Listeler.

Çizdiğimiz üç boyutlu nesneleri bu hazır görünümler dışında ekranımızı serbest elle çevirip, döndürüp

farklı açılardan görmek için 3D Navigation araçlarındaki Orbit komutunu kullanırız.

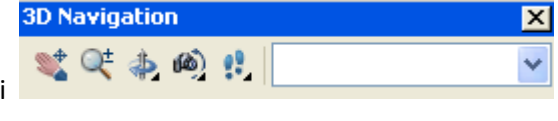

Orbit'in üç tane türü vardır. Birincisi **Constried Orbit ,** ekranın herhangi bir yerinde tıklayıp sürükleyerek ekranı döndürüp farklı açılardan şekillerimizi görebiliriz. İkincisi **Free Orbit**, ekranımızın ortasında yeşil bir daire çıkar onun içinde iken tıklayıp sürükleyerek ekranı döndürüp farklı açılardan şekillerimizi görebiliriz, üçüncüsü de **Continous Orbit,** ekranın herhangi bir yerinde tıklayıp sürükledikten sonra sürekli dönerek şekillerimizi farklı açılardan gösterir.

Autocad'te modellemeyi Katı Modelleme, Yüzey Modelleme, ve Tel Kafes Modelleme olarak 3 grupta toplayabiliriz.

Yüzey modellemede oluşturulan modellerin içi boştur. Nesnelerin sadece yüzeyleri modellenebilir. Bunu kartondan yapılmış maketlere benzetebiliriz.

Tel kafes modelleme ile oluşturulan modellerin hem içi boştur hem de yüzeyleri yoktur. Bu tip modeller, iki boyutlu olarak çizilen modellerin gerekli noktaları birleştirerek modelleme yapılır.

Katı modelleme en çok kullanılan ve en kolay modelleme şeklidir. Bu tip modeller içi dolu modellerdir. Katı modellerin hacmi, ağırlık merkezi, yüzey alanı, atalet momenti gibi özellikler autocad tarafından hesaplanabilir. Autocad ile katı modeller çizilirken standart üç boyutlu hazır nesneler birbirleri ile birleştirilerek veya birbirinden çıkartılarark elde edilir.

Katı modellerin çiziminde **Modelling** araç çubugu grubunu kullanırız.

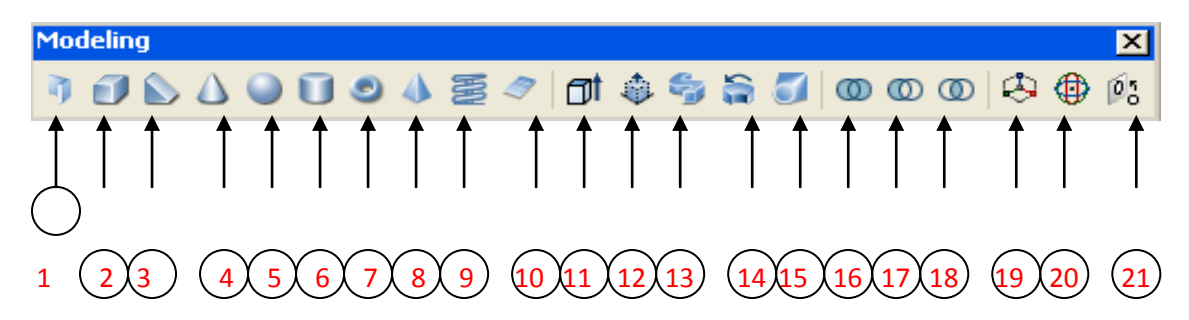

### **1-10 Hazır Üç Boyutlu Katı Nesneler**

- 1- Polysolid
- 2- Box- Kutu
- 3- Wedge Takoz
- 4- Cone Koni
- 5- Spehere Küre
- 6- Cylinder Silindir
- 7- Torus- Simit
- 8- Pyramid- Piramit
- 9- Helix-
- 10- Plane

### **11-15 İki boyutlu nesneleri üç boyuta çeviren komutlar**

- 11- Extrude Derinlik vermek
- 12- Presspull Tut-çek derinlik ver ya da derinliği uzat-daralt
- 13- Sweep Bir eğri boyunca derinlik vermek
- 14- Revolve- Bir eksenin etrafında çevirerek üçüncü boyut kazandırmak
- 15- Loft Kapalı nesnelerin arasını bir eğri boyunca birleştirip derinlik kazandırmak

#### **16-18 Katı Şekiller arasında düzenleme komutları**

- 16- Union İki ya da daha fazla katı şekli birleştirir.
- 17- Subtract Bir katı şekilden başka katı şekilleri çıkartarak, içini oyar
- 18- Intersect İki ya da daha fazla katı şeklin ara kesitinden yeni bir şekil oluşturur.

#### **19-21 Katı Şekiller Üzerinde Genel Düzenleme Komutları**

- 19- 3D Move Üç eksenli taşıma komutu
- 20- 3D Rotate Nesneleri bir eksenin etrafında çevirmek için kullanılan döndürme komutu
- 21- 3D Align- Katı şekilleri birbirleri ile hizalama komutu

İlk 10 simge hazır katılar çizmek için kullanılır. Sonraki 5 simge 2 boyutlu çizimlere üçüncü boyut verme, ondan sonraki 3 simge ise üç boyutlu nesneleri birleştirme, çıkartma ve ortak kesişim bölgelerinden model oluşturma için kullanılır. En son gruptaki 3 simge ise üç eksende taşıma, eksen etrafında döndürme ve üç boyutlu nesneleri birbirleri ile hizalama komutlarıdır.

### **Box ( Kutu ) Çizme**

İstediğimiz ölçülerde katı kutular çizmemizi sağlar. Komutu çalıştırınca başlangıç noktası girilir. Sonra çapraz köşenin yeri belirlenir. İstenirse fare ile tıklanır veya klavyeden, x ve y mesafeleri girilir.(@20,40 gibi). Sonra yükseklik girilir. (40 gibi). Ya da başlangıç noktası girildikten sonra çapraz noktanın yerini klavyeden x,y,z mesafelerinin hepsini gireriz ( @20,40,60 gibi) , bu durumda bizden ayrıca yükseklik boyutu istemez . Ekranda çiziminizi üç boyutlu olarak göremiyorsanız view araç çubuğundaki isometrik görüntü görüntü düğmelerinden birini tıklayabilirsiniz.(örneğin 8 nolu düğmeyi).

Komut satırındaki diğer seçenekler şunlardır ;

*CEnter:* Kutunun önce merkez noktası girilir. Diğer seçenekler aynıdır.

*Cube:* Küp çizmek için başlangıç noktasından sonra bu seçenek girilir.(C-Enter). Küpün bütün kenarları eşit uzunlukta olduğundan tek bir ölçü ile çizim tamamlanır.

*Lenght:* Sırasıyla uzunluk(x),genişlik(Y) ve yükseklik(Z) değerleri girilir.

Çizdiğimiz üç boyutlu nesneleri farklı şekillerde görüntüleyebiliriz. Bunun için Visual Style araç çubuğunu kullanacağız.

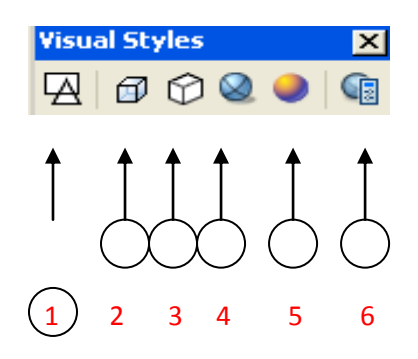

- 1- 2D Wirefame : Nesneleri tamamen çizgisel (telkafes) olarak gösterir.
- 2- 3D Wireframe : Nesneleri tamamen çizgisel (telkafes) olarak gösterir daha az çizgi kullanılır, ancak arka zemin gri olur ve eksen takımları renkli gözükür.
- 3- 3D Hide: Bakış açımıza göre altta ve arkada kalan görünmeyen nesnelerin çizgilerini gizler.
- 4- Realastic Visual Style : Katı nesneleri malzeme ve ışıkları etkileri ile birlikte içi dolu olarak gösterir.
- 5- Conceptual Visual Style : Katı nesneleri düz renklerle kaplayarak içi dolu olarak gösterir.
- 6- Manage Visual Style: Yukarda bahsettiğimiz görüntüleme modlarının ayarlarını yönetmemizi sağlar.

Çizdiğimiz box'ın Görünmeyen çizgileri gizlemek için *3D Hidden* seçeneğini kullanabiliriz.

Çizdiğimiz üç boyutlu nesneleri bu view araç çubuğundaki görünümler dışında ekranımızı serbest elle çevirip, döndürüp farklı açılardan görmek için 3D Navigation araçlarındaki

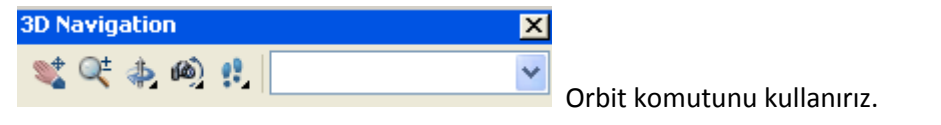

Orbit'in üç tane türü vardır. Birincisi **Constried Orbit ,** ekranın herhangi bir yerinde tıklayıp sürükleyerek ekranı döndürüp farklı açılardan şekillerimizi görebiliriz. İkincisi **Free Orbit**, ekranımızın ortasında yeşil bir daire çıkar onun içinde iken tıklayıp sürükleyerek ekranı döndürüp farklı açılardan şekillerimizi görebiliriz, üçüncüsü de **Continous Orbit,** ekranın herhangi bir yerinde tıklayıp sürükledikten sonra sürekli dönerek şekillerimizi farklı açılardan gösterir.

**Wedge (Takoz) Çizme**

Çizeceğimiz takozun taban yüzeyi xy düzlemindedir. Yükseklikte z düzleminde pozitif değerdedir. Taban çizmek için çapraz köşeler tıklanır ve yükseklik girilir. Ya da ilk tıklanılan köşeden diğer köşeye x,y,z şeklinde doğrudan koordinant yazılır.

### **Cone(Koni) Çizme**

3 boyutlu katı koniler yaratmamızı sağlar. Komuta girilince taban merkezi girmememiz istenir. Sonra yarı çap girilir, sonra yükseklik girilir, taban çember değilde elips ise *elliptical* seçeneği kullanılır. *Apex* seçeneği tepe noktasını belirlemek için kullanılır. Yükseklik yerine tepe noktasının yerini belirleyerek koni çizebiliriz.

### **Sphere (Küre) Çizme**

Komut çalıştırılınca önce kürenin merkezi belirlenir sonra yarı çapı girilir. İstenirse diameter seçeneği ile çap girilir.

### **Cylinder (Silindir) Çizme**

Silindir çiziminde önce taban yüzeyi merkez tıklanır sonra yarı çap veya diameter ile çap girilir sonra yükseklik belirtilir. Eğer silindir dik değilde yatık ise *Axis endpoint* seçeneği kullanılarak üst yüzeyin merkezi belirlenir. Taban yüzeyi elips şeklinde ise *Elliptical* seçeneği ile taban yüzeyi elips olarak çizilir.

### **Torus (Halka) Çizme**

Halka çizerken halka yarıçapı ve tüp yarı çapı kullanılır. Simit halkasının önce merkezi belirlenir, sonra halka yarı çapı girilir. Burada halka yarıçapının halkanın dış kısmına değil katı kısmın ortasına kadar olduğuna dikkat ediniz.sonra tüp yarı çapı istenir. Bu ölçüde katı kısmın yani tüpünyarı çapıdır. Bu ölçüler yerine istenirse diameter seçeneği ile çapta girilebilir.

### **Pyramid ( Piramit )**

Piramit çizmek için kullanılır. Komuta girildikten

- Specify center point of base or [Edge/Sides]: ( Piramidin merkezi işaretleyin )
- Specify base radius or [Inscribed] <74.2854>: 50 ( Piramitin taban yarıçapını girin)
- Specify height or [2Point/Axis endpoint/Top radius] <316.0422>: Piramitin yüksekliğini giriyoruz ve piramit oluşur.

Ya da kenar uzunluklarını belirterek piramit çizmek istiyorsak

- Specify center point of base or [Edge/Sides]: ( Parantez içindeki Edge seçeneğini aktif hale getiriyoruz.)
- Specify first endpoint of edge: Piramitin kenarının ilk noktasını belirliyoruz.
- Specify second endpoint of edge: Piramitin kenarının ikinci noktasını tıklıyoruz ya da mesafe giriyoruz.
- Specify height or [2Point/Axis endpoint/Top radius] <221.7575>: Piramitimizin yüksekliğini girip oluşturuyoruz.

### **Helix ( Helezon)**

Burgulu helezon nesneler oluşturur. Komuta girdikten sonra

- Specify center point of base: (helezonun merkezi belirlenir.)
- Specify base radius or [Diameter] <1.0000>: 50 ( Helezonun tabanı için yarıçap değeri girilir. Daimeter aktif hale getirilip Çap değeri de girilebilir.)
- Specify top radius or [Diameter] <50.0000>: 25 ( Helezonun tepesi için yarıçap değeri girilir. Daimeter aktif hale getirilip Çap değeri de girilebilir.)
- Specify helix height or [Axis endpoint/Turns/turn Height/tWist] <1.0000>: 100 ( Helezonun yüksekliği girilip, helezon oluşturulur. )
- Oluşan şeklimiz normalde 3 adet helezonik parçadan oluşur, bunun sayısını değiştirmek için yüksekliği değerini girmeden önce parantez içindeki Turns değeri aktif hale getirilir. Enter number of turns <3.0000>: 5 ( Buraya istediğimiz helezon sayısı girilir ve enter tuşuna basarız. Sonra Helezonun yüksekliğini girip helezonumuzu oluştururuz.)

### **Plane:**

Yüksekliği sıfır olan plan düzlemi oluşturur. Komuta girilince

- Specify first corner or [Object] < Object>: Olusturulacak olan plan düzleminin ilk kösesi belirlenir. ( Bu aşamada parantez içindeki Object i aktif hale getirip varolan bir kapalı polyline'ı gösterip de ona göre plan düzlemi oluşması sağlanabilir.)
- Specify other corner: Planın diğer çapraz köşesi belirlenir tıklayarak ya da x,y şeklinde mesafe girerek ve plan düzlemi oluşur.

### **PolySolid**

- Dikdörtgen kesitli bir istediğimiz uzunlukta katı nesne oluşturur. ( Örnek üç boyutlu duvar çizimi gibi)

Komuta girince

- \_Polysolid Height = 80.0000, Width = 5.0000, Justification = Center (İlk satırda geçerli ayarlar gözüküyor)

Specify start point or [Object/Height/Width/Justify] <Object>: H ( Çizecek olduğumuz nesne üst satırda yazan yükseklikten farklı olacaksa bu aşamada Height'i aktif hale getiriyoruz.

-Specify height <80.0000>: 300 ( Yeni yükseklik değeri girdik.  $\downarrow$  )

Specify start point or [Object/Height/Width/Justify] <Object>: W (Çizecek olduğumuz nesne üst satırda yazan genişlikten farklı genişlikte olacaksa bu aşamada Width'i aktif hale getiriyoruz.)

- Specify width <5.0000>: 20 ( Yeni genişlik değeri girdik .

Specify start point or [Object/Height/Width/Justify] <Object>: J (Çizecek olduğumuz nesne üst satırda yazan hizadan farklı hizada olacaksa bu aşamada Justify'i aktif hale getiriyoruz.)

- Enter justification [Left/Center/Right] <Center>: L (Belirteceğimiz nokta çizilecek dikdörtgen kesitli nesnenin neresine karşılık gelecekce ona göre bu seçeneklerden birisini seçiyoruz. Left seçilirse Sol, Center seçilirse Merkez ve Right seçilirse belirtilen nokta sağ nokta olacak şekilde çizilir. )

Tüm bunları ayarladıktan sonra

- Specify start point or [Object/Height/Width/Justify] <Object>: Oluşturacak olduğumuz katı nesnenin ilk noktasını belirliyoruz. (Eğer katı nesnemizin bütün bir iki boyutlu şekli izleyerek oluşması için Object i aktif hale getiriyoruz. Select Objects mesajını görünce iki boyutlu bütün şekli gösteriyoruz , onu izleyerek dikdörtgen kesitli üç boyutlu katı nesnemiz oluşuyor. )
- Specify next point or [Arc/Undo]: Oluşturacak olduğumuz katı nesnenin sonraki noktalarını belirliyoruz ya tıklayarak ya mesafe girerek ya da çizilmiş olan iki boyutlu seklin uç noktalaına tıklayarak. Tüm noktaları belirledikten sonra  $\Box$  e basıp, katı nesnemizi oluşturmuş oluyoruz. (Orneğin duvar gibi)

# **Extrude(Uzatma) Komutuyla Katı Model Çizme**

Katı model çiziminde en çok kullanılan yöntem diyebiliriz. 2 boyutlu kapalı çizimlere yükseklik vererek katı model oluşturulur. Bu şekilde çok karmaşık çizimler kolaylıkla yapılabilir. Yükseklik verecegimiz şekil kapalı bir şekil olmalıdır. Oluşturduğumuz 2 boyutlu çizimlere yükseklik verebilmek için bu çizgilerin birleşik çizgi (polyline) olması gerekir. Eğer birleşik çizgi degilse önce birleştirme yapılır.

Örnek olarak aşagıdaki 2 boyutlu dikdötgeni line komutu ile çizelim. Sonra bunları birleşik çizgi (polyline) yapmamız gerekir. Bunun için daha önceki derslerimizde gördüğümüz gibi Edit Polyline komutuna girecez. Bunun için (Modify  $\rightarrow$  Object  $\rightarrow$  Polyline ya da Command: pe " $\downarrow$ ") yapıyoruz. Komuta girdikten sonra çizgilerden bir tanesi seçilir ve Y seçeneği "" tuşuna basılarak onaylanor. Sonra **Join** seçeneği seçilir ve tüm çizgiler seçilir, iki defa enter tuşuna basılıp komuttan çıkılır. Herhangi bir çizgiye tıkladığınızda bütün çizgilerin seçildiğini görebiliriz. Şimdi bu iki boyutlu şeklimize yükseklik vererek (z değeri) üç boyutlu hale dönüştürebiliriz. Bunun için Modellin araç çubugundaki Extrude simgesine tıklıyoruz. Komuta girince

> Select objects to extrude: 1 found (Kapalı ve tek parça olan derinlik verilecek nesneler seçilir "" e basılır)

- **Specify height of extrusion or [Direction/Path/Taper angle]**:Verilecek olan derinlik miktarı girilir "u" 50 gibi. Böylelikle iki boyutlu şeklimiz üç boyutlu hale gelir.

Eğer açılı bir şekilde derinlik vereceksek derinlik değerini girmeden önce parantez içindeki **Taper Angle** seçeneğini aktif hale getiririz, **Specify angle of taper for extrusion <0>:** 5 eğim açısı kaç derece olacaksa gireriz, "" . Sonra verilecek olan derinlik değeri verilir. ( Eğer şeklimizin derinlik kazanırken daralmasını istiyorsak pozitif bir açı değeri "5" gibi, genişlemesini istiyorsak negatif bir açı değeri gireriz "-5" gibi. ).

Eğer iki boyutlu şeklin derinlik değeri girerek değil de bir eğriyi izleyerek derinlik kazanmasını istiyorsak da parantez içindeki seçeneklerden **Path** seçeneğini aktif hale getiririz. **Select extrusion path or [Taper angle]:** İzleyeceği eğriyi tıklayarak seçeriz, bu eğriyi izleyerek derinlik kazanır ve üç boyutlu hale gelir. ( İzleyecek olduğu eğrinin de bütün çizgi olması gerekir. Ayrıca iki boyutlu şekli de izleyeceği eğrinin başında ve ona dik bir şekilde durmalıdır.)

İki boyutlu şekillere içinde boşluklar olacak şekilde derinlik verip üç boyutlu nesneler oluşturmak istiyorsak biraz daha farklı bir yöntem izleyecez. Mesela alttaki şekilde olduğu gibi içerdeki

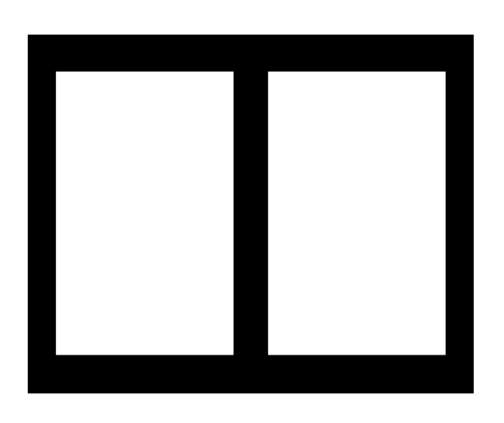

dikdörtgenleri içi boş, aralar dolu olacak şekilde derinlik vermek istiyoruz. ( Mesela üç boyutlu pencere çerçevesi yapmak gibi). En dıştaki şekli, içindeki boş olacak olan alanları ayrı ayrı kendi içinde kapalı ve bütün olacak şekilde çiziyoruz. Sonra tüm kapalı alanları bir birine değiyormuş gibi bağlamalıyız. Bunun için ekranımızın sol tarafında

bulunan Draw araç çubuğundaki Region komutuna girip, hepsini seçiyoruz, ""). Sonra dışarıdaki kapalı olan şekilden içerdeki diğer kapalı olan şekilleri çıkartmak için

Modelling arac cubuğundaki **Subtract komutuna** 

giriyoruz. Önce dışarıdaki nesneyi seçiyoruz "", sonra içerdeki içi boş olacak diğer nesneleri seçiyoruz "الب"). Bu işlemlerden sonra şekillerin üzerine gelip tıkladığınızda tüm kapalı şekiller tek nesne olarak seçilir. Sonra Extrude ile derinlik verdiğimiz içerde bulunan çıkarttığımız nesnelerin içi boş olacaktır.

# **Pres-Pull ( Tut-Çek ) komutu ile Katı Model Çizme**

Bu komut autocad'in 2007 versiyonundan sonra eklenmiştir. Hem iki boyutlu şekillere Extrude gibi derinlik vererek üç boyutlu hale getirir hem de zaten üç boyutlu olan nesnenin içine tıklanılan yüzeyinden itibaren tutup çekerek uzatıp-kısaltmak için kullanılır. Simgesine tıklayarak komuta giriyoruz.

- Click inside bounded areas to press or pull: Derinlik verilecek ya da derinliği değiştirilecek olan alanın içine tıklıyoruz
- Sonra hangi tarafa doğru derinlik verilecekse yönünü ayarlıyarak tıklayarak ya da değer girerek derinlik veriyoruz.

# **Sweep ( Eğri Boyunca ) komutu ile Katı Model Çizme**

Bu komut da autocad'in 2007 versiyonundan sonra eklenmiştir. Kapalı ve bütün bir iki boyutlu şeklin bir eğriyi izleyerek üç boyutlu katı nesneye dönüşmesini saglar. Komuta girince önce iki boyutlu kapalı şekil seçilir "", sonra **Select sweep path or [Alignment/Base point/Scale/Twist]:** mesajı çıkınca bu kapalı şeklin izleyeceği eğri gösterilir ve üç boyutlu katı nesne oluşur. Aynı işi Extrude komtuna girip, kapalı şekli seçip "" basıp, sonra **Path** i aktif hale getirip eğri göstererek de yapabiliyorduk ancak Extrude kapalı şeklin izleyecek olduğu eğrinin başında ve ona dik olması gerekiyordu, Sweep de böyle bir şart yok.)

# **Revolve ( Döndürme ) Komutu ile Katı Model Çizme**

2 boyutlu olarak çizilmiş bir şekli, bir eksen etrafında istenilen açı değeri kadar döndürerek 3 boyutlu katı nesneler oluşturur. Yine iki boyutlu şeklin kapalı ve tek parça olması gerekir. Şimdi örnek olarak aşağıda soldaki şekli **Front** ekranında çizelim ve edit polyline ile tek şekil haline getirelim. Sonra **View** araçlarındaki **SW izometric** ile izometrik görünüme geçelim. Sonra **Modelling** araçlarındaki **Revolve** komutuna girelim. Önce obje seçilir "ب", sonra hangi eksen etrafında döndüreceğimiz sorulur. Object

i aktif hale getirip kendi çizdiğimiz bir çizgiyi belirtebiliriz ya da bizim burada yaptığımız gibi şeklimizin en solundaki dikey kenarı üzerinde iki nokta tıklayarak dönme eksenini belirleyebiliriz. Sonra döndürme açısını da 360 olarak onaylarsak aşağıda sağdaki üç boyutlu nesne oluşur.

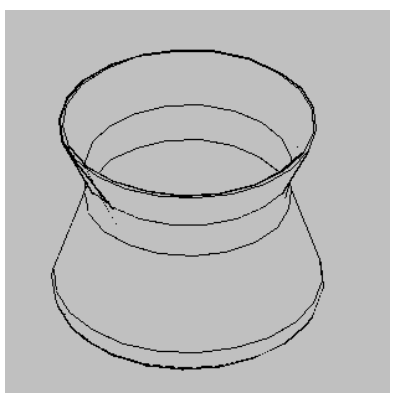

### **Loft ile Katı Modelleme**

İki ya da daha fazla kapalı iki boyutlu şeklin arasını bir çizgi boyunca birleştirip üç boyutlu katı nesneler oluşturur. Bunun View araç çubuğundaki Top görünümüne geçip aşağıda soldaki gibi , iki adet daire çizin R 5 ve R 10 yarıçaplarında. Sonra SW izometric görünümüne geçin, büyük daireyi aşağıda ortadaki gibi Z yönünde yukarı doğru 25 taşıyoruz. Sonra aşağıda sağdaki alltaki dairenin merkezinden üstteki dairenin merkezine bir çizgi çizdik. Loft komutuna girdik.

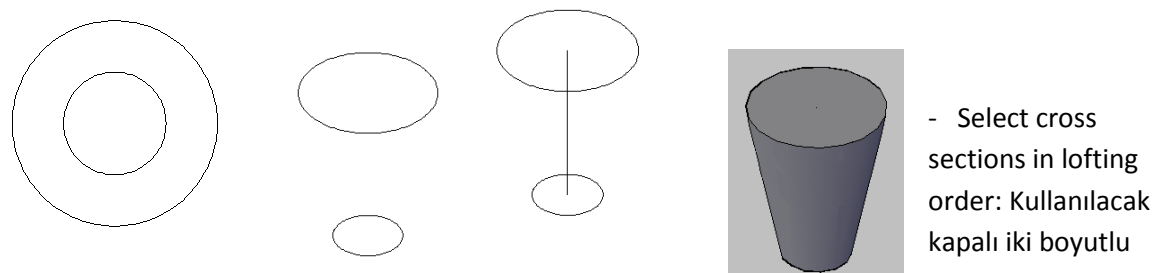

şekiller olan her iki daireyi de seçtik. ""

- Enter an option [Guides/Path/Cross sections only] <Cross sections only>:buradaki seçeneklerden Path'i seçtik

- Select path curve: Seçilen kapalı şekillerin arası hangi yönde birleştirilecekse arada çizilmiş olan çizgi gösterilir. Üç boyutlu katı nesne oluşur. Katı şeklimizi kendi renkleriyle içi dolu görmek için Visual Style araçlarındaki Conceptual simgesine tıkladık.

# **KATI MODELLERİ BİRLEŞTİRME (UNION) , ÇIKARTMA (SUBTRACT ) , ORTAK BÖLGEYİ ALMA (INTERSECT)**

Bu üç komutu kullanarak

**Union:** Katı modelleri birleştirerek başka katı elde ederiz

**Subtract** : Çizdiğimiz katılardan diğer katıları çıkartarak yeni modeller elde edebiliriz. ( Delik açma gibi)

**Intersect** : Sadece iki katının kesişim noktalarını alarak yeni katı şekiller elde edebiliriz.

Birer örnekle anlatalım. Bir tane box (@100,20,180) ve buna dik olarak bir cylinder ( r=50 , h=20 )

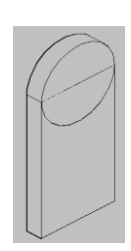

çizecez. Silindiri çizerken, silindirimizin yüksekliği normal şartlarda Z ekseni yönündedir ve yukarı doğru çizilir. Silindirimizin yüksekliği yukarı değil aşağıdaki şeklimizdeki gibi box'ımıza dik ve yan oluşması için ya Z eksinin yönünü yan çevirecez ya da Z eksenin içinde

bulunduğumuz düzleme dik olacak şekilde otomatik yön değiştirmesi aşağıdaki çizim modlarından DUCS modunu açıyoruz. Bu mod açıkken Silindir komutuna girdikten sonra çizdiğimiz box ın ön yüzeyinin içine gelince Z ekseni bu yüzeye dik olacak şekilde yan döner, dolayısıyla silindirmizde yan çizilir, çevirmek zorunda kalmayız.

**Union** komutunun kullanırken Select Objects mesajını görünce birleştirilecek katı nesneler seçilir, "" basılır. Sonuç aşağıda soldaki gibi olur, seçilen nesneler tamamen birleştirilir ve şekilleri birbirinden ayıran çizgiler ortadan kalkar.

**Subtract** komutunu kullanırken önce kalacak olan ve içi oyulacak ana nesne seçilir, bu örneğimizde Box ı seçiyoruz "L" basılır. Sonra bu şeklin içinden çıkartılacak olan nesneleri seçiyoruz, bu örneğimizde Silindir i seçtik "إله" bastık, sonuç aşağıda ortadaki gibi olacaktır. **Intersect** komutunu kullanırken komuta girdikten hangi katı nesnelerin kesişim noktalarından yeni bir yeni bir katı

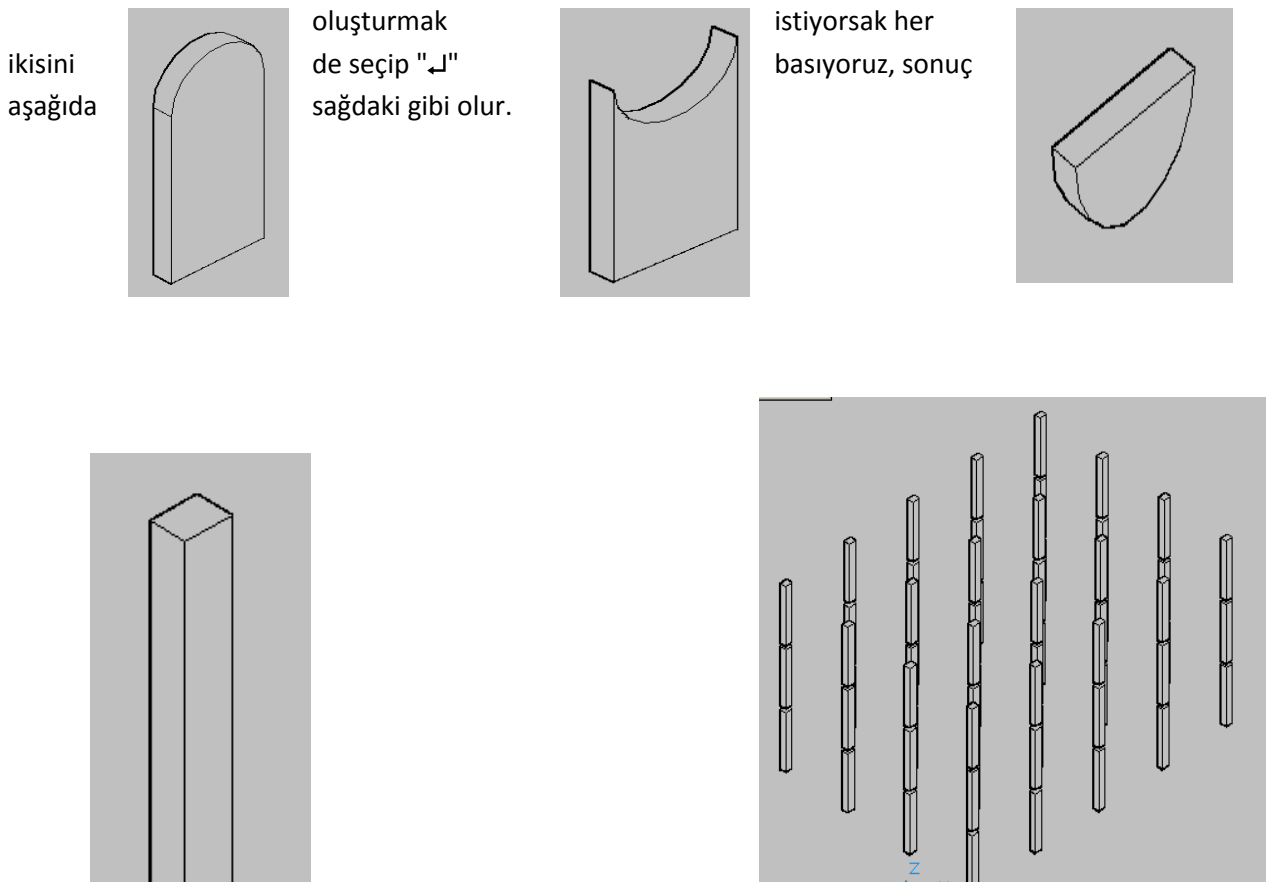

**3D Array,** nesneleri x,y düzlemleri dışında Z eksenininde de sıralı bir şekilde kopyalamak içindir. Normal Array'deki gibi iki tür uygulaması vardır. Rectangular ve Polar olmak üzere. Önce Rectanguları uygulamak için (@40,30,280) boyutlarında bir box oluşturun. Komuta girip, Select objects deyince

box'mızı seçtik "". Type olarak Rectangular işaretli "" bastık. - Enter the number of rows (-- -) <1>: 4 (Satır sayısı, X eksenine paralel olacak şekilde kendisi de dahil kaç kopya olacak)

- Enter the number of columns (|||) <1>: 5 ( Sütun sayısı,Y eksenine paralel olacak şekilde kendisi de dahil kaç kopya olacak)

- Enter the number of levels (...) <1>: 3 ( Level sayısı, Z ekseni doğrultusunda kendisi de dahil kaç kopya olacak)

- Specify the distance between rows (---): 390 ( Bir satırdaki nesne ile diğer satırdaki nesne arasındaki mesafe, noktadan noktaya)

- Specify the distance between columns (|||): 400 ( Bir sütundaki nesne ile diğer satırdaki nesne arasındaki mesafe, noktadan noktaya)

- Specify the distance between levels (...): 300 (Bir level'deki nesne ile diğer level'deki nesne arasındaki mesafe, noktadan noktaya)

Polar seçeneğini kullanmak içinde bir silindir çizdik (R= 9, h=4 ) ve bir de box çizdik çizdik (@1,2,1).Aşağıdaki gibi yerleştirdik.

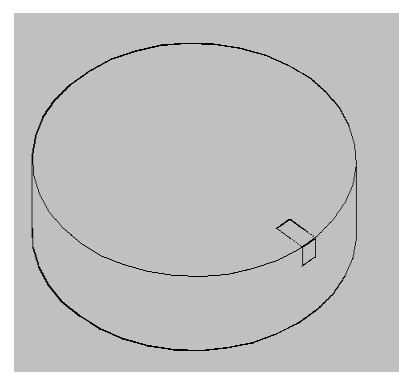

Komuta girdikten sonra box 'e seçtik, Type olarak Polar seçtik. Number (sayı) olarak 4 girdik, Angle to fill (açı olarak) 360'ı onayladık, Rotated arreyed objects? (Obje döndürülsün mü sorusu) için Yes'i onayladık. Center(merkez) sorunca

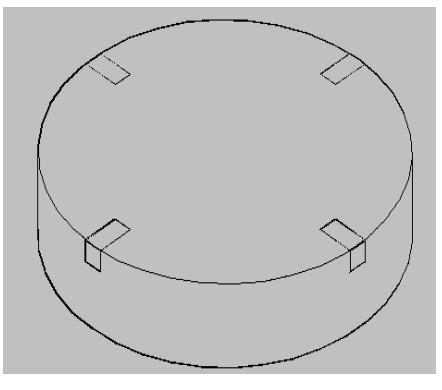

silindirin alt merkezini tıkladık, second point sorunca silindirin üst

merkezini tıklayarak dönme esnasında kullanılacak ekseni belirttik. Ve kopyaları sağdaki olacaktır.

**Slice ( Kesme ),** Katı modelleri kesmek için kullanılır.Komuta girdiğimizde, kesilecek nesne ya da nesneleri seçip, ""

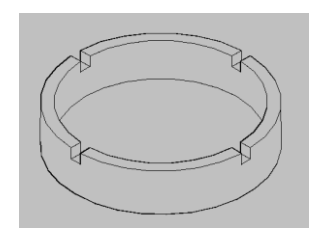

Specify start point of slicing plane or [planar Object / Surface / Zaxis / View /XY /YZ/ZX/ 3points] <3points>: ZX( Hangi düzlem boyunca kesilecekse onu seçiyoruz.)

Specify a point on the ZX-plane <0,0,0>: (Hangi noktadan geçen ZX düzlemi boyunca geçecekse onu belirttik, bu örnekte kul tablasının merkezini tıkladık.)

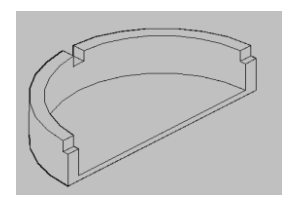

 Specify a point on desired side or [keep Both sides] <Both>: (Belirttiğimiz ZX düzlemi boyunca kesildikten sonra ortaya çıkan her iki parçada yerinde kalacaksa "له", birisi atılacaksa kalacak olan parça tarafında bir nokta tıkla, biz arkada tıkladık, arka parça kaldı.)

### **Katı Modelleri Düzenleme Komutları**

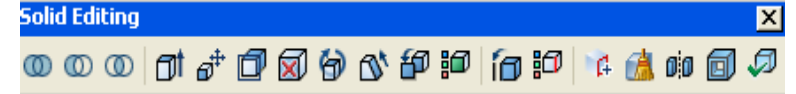

Solid Editing araç çuguğundaki ilk 3 simgenin nasıl kullanıldığını öğrenmiştik. Bundan sonra gelen ikinci grup 8 adet simge katı modellerin yüzeyleri ile ilgili işlemlerin yapıldığı komutlardır.

**Extrude Faces:** Yüzeyleri uzatır.

**Move Faces :** Yüzeyleri taşır.

**Taper Faces :** Yüzeylere belli bir açıyla eğim vermek için kullanılır.

**Color Faces :** Yüzeylere ayrı ayrı renk verir.

### **Katı Modellerde Chamfer ( Pahkırma) ve Filet ( Yuvarlatma**)

Üç boyutlu katı nesnelerde de Pahkırma için, iki boyutlu şekillerde kullandığımız Chamfer komutu kullanılır, kullanımı biraz farklıdır.

Bunun için bir box (@150,40,70) çizdik. Komuta girdiğimizde Select First Line çıkınca aralarında pahkırılacak olan yüzeylerden birinin kenarına tıklanır, tıkladığımızda istediğimiz yüzey seçilirse "+", seçilmezse Next deyip seçilmesini sağlarız. Surface Chamfer Distance çıkınca da seçili olan yüzeyden kaç birim pahaçılacaksa girilir ( 20 gibi) "سلم", sonra diğer yüzeyden ne kadar pahaçılacaksa o girilir ( 1981 10 gibi) "", sonra ilk seçtiğimiz yüzey ile diğer yüzeyin üzerinde birleştiği çizgiye tıklanır "", varsa başka birleşim çizgisi ona da tıklanır iki defa "اله" ve pah oluşur.

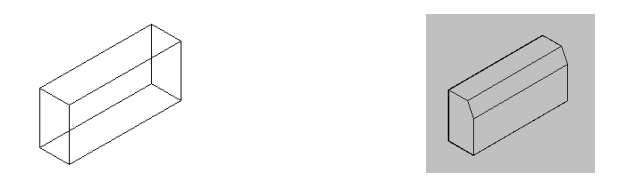

Üç boyutlu katı nesnelerde de yuvarlatma için, iki boyutlu şekillerde kullandığımız Fillet komutu kullanılır. Bunun için bir box (@100,20,180) çizdik . Komuta girince Select First Object çıkınca hangi yüzeyler arasında yuvarlatma yapılacaksa o iki yüzeyin üzerinde birleştiği çizgi seçilir. Enter filet radius cıkınca Yuvarlatma yarıçapı değeri girilir (25 gibi) - "select an edge çıkınca başka aralarında yuvarlatma yapılacak olan yüzeyler varsa onlarında üzerinde birleştiği çizgiler seçilir yoksa bir kez daha " basılıp komuttan çıkılır.

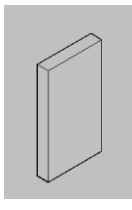

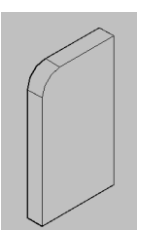